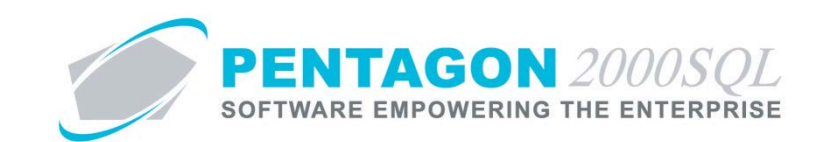

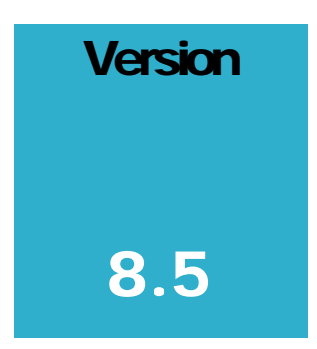

**P E NTAGON 2000 SOFTWARE**

Import/Export License Management Module

Pentagon 2000 Software 15 West 34th Street 5th Floor New York, NY 10001 Phone 212.629.7521 • Fax 212.629.7513

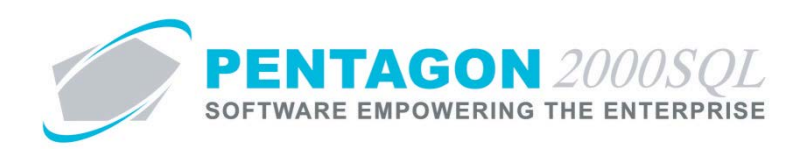

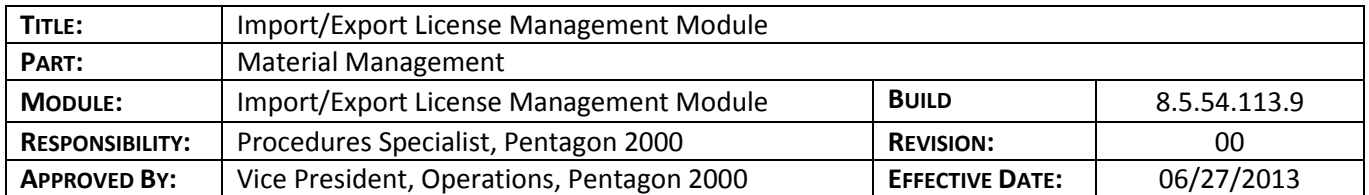

# **Purpose**

The Pentagon 2000 Import/Export License Management Module enables management of import and export licenses required for shipping and receiving commodities.

- Identifies import and export license details including dates, commodity type, specific part numbers, customers and vendors.
- Tracks all modifications to the import and export licenses.
- Links all documents that affect the allowances set forth by the import and export licenses.

# **Overview**

This procedure outlines the steps for setup of parts and import/export licenses as well as how to link each type of applicable document.

# **Required Modules/Features**

- Pentagon 2000 Core
- Import/Export License Management Module

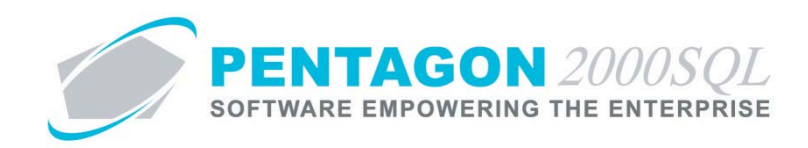

# **Table of Contents**

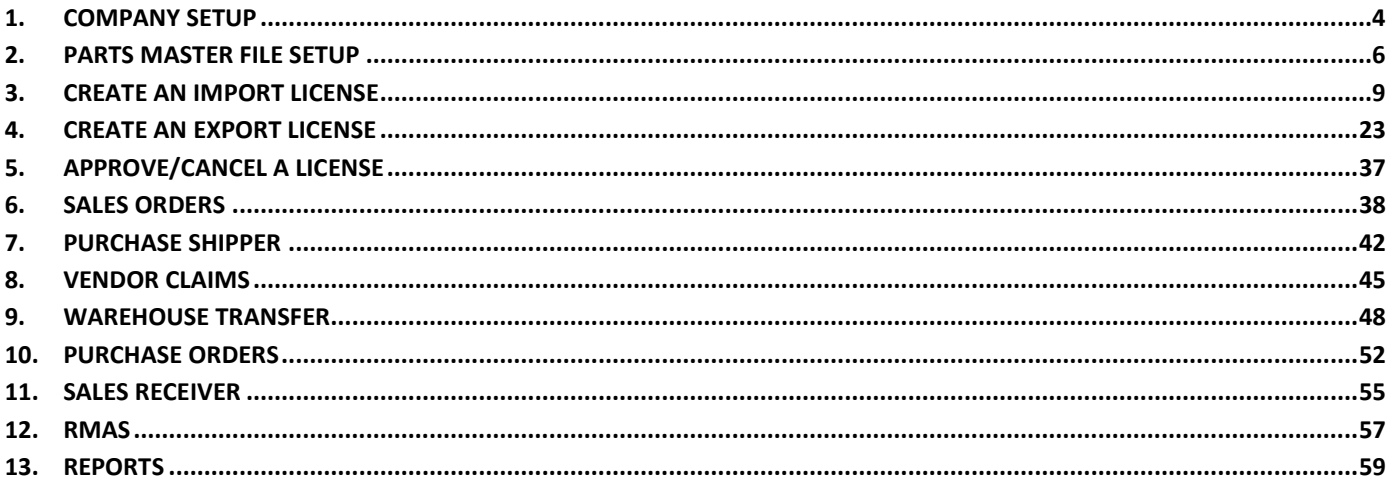

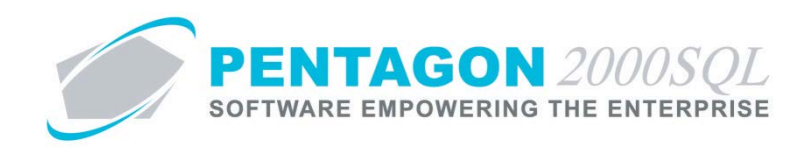

# **Procedure**

### <span id="page-3-0"></span>**1. Company Setup**

Identify the country in which your company is operating.

a. Left-click **Administration** from the **Main Menu** toolbar, select **System Setup**, then left-click **Company/Div/Dept Setup**.

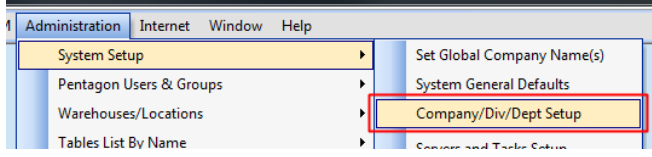

b. The **Company List** search window will appear.

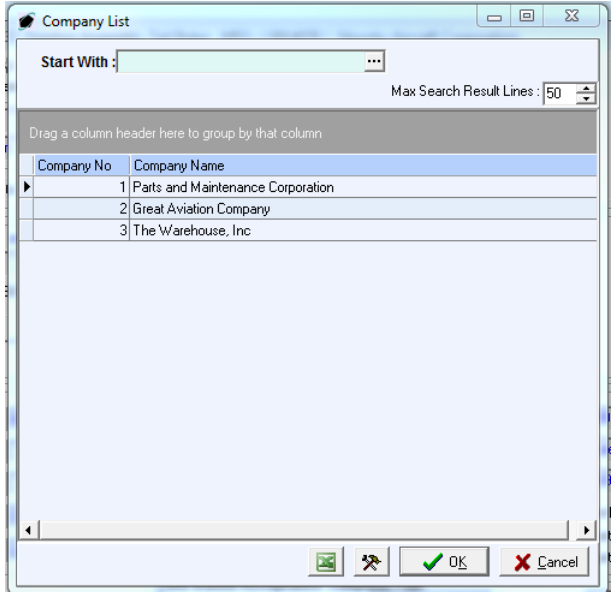

c. Select the appropriate company (left-click the line within the search window and left-click OK; or doubleclick the line within the search window).

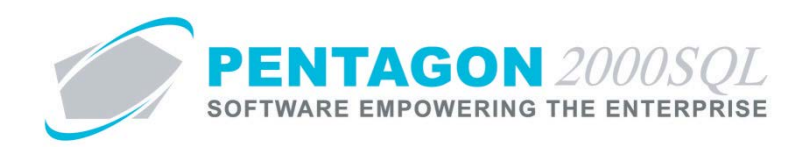

d. The **Company** window will appear.

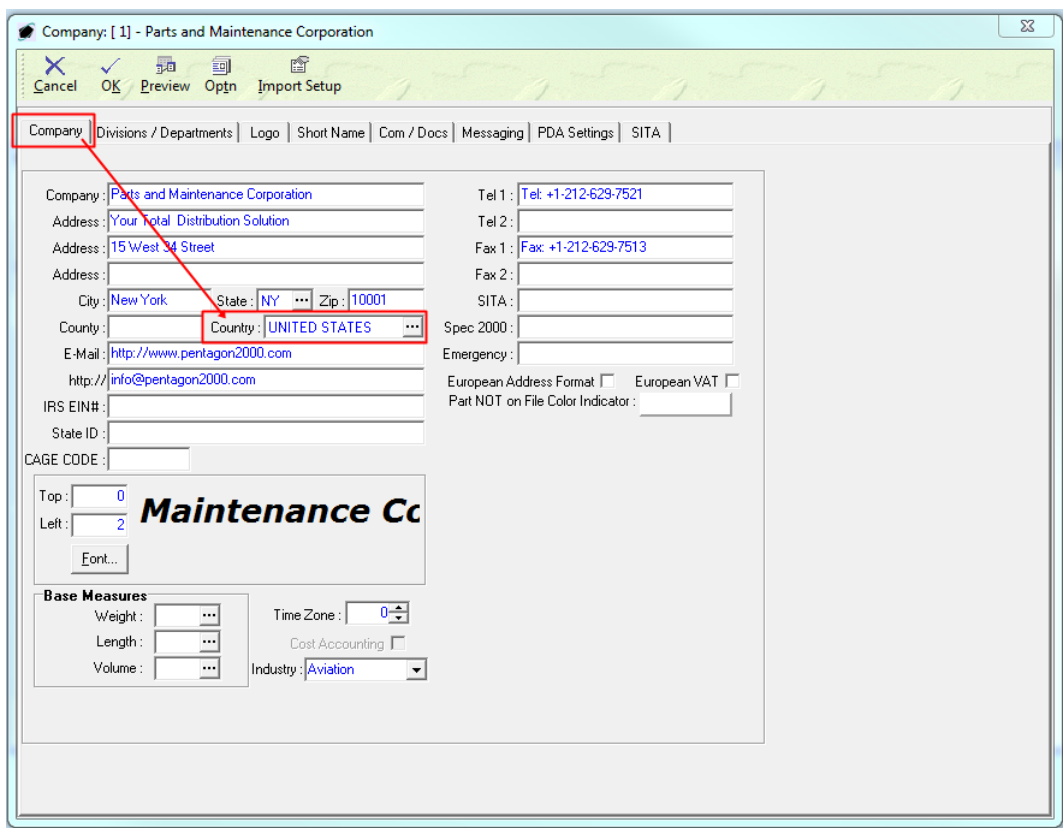

- e. On the **Company** tab, identify the country in which your company is operating.
- f. Left-click the **OK** button on the **Company** window toolbar to close the window.
- g. A **Confirm** dialog box will appear.

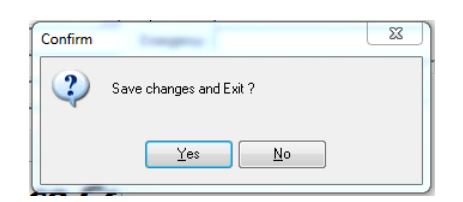

h. Left-click the **Yes** button.

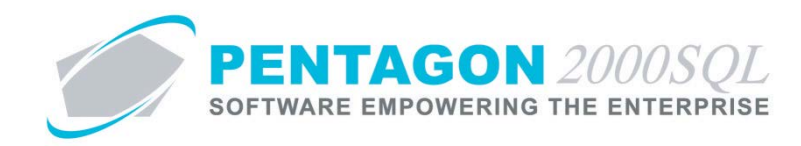

### <span id="page-5-0"></span>**2. Parts Master File Setup**

Identify the classification of particular part numbers and identify those part numbers that require an import and/or export license.

a. From the **Main Menu** screen, left-click the **Inventory** button.

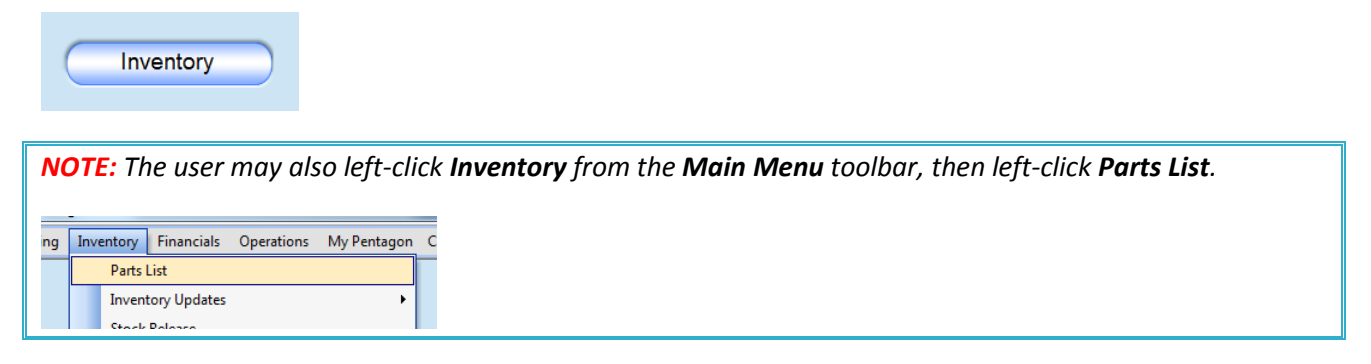

b. The **Partnumber** search window will appear.

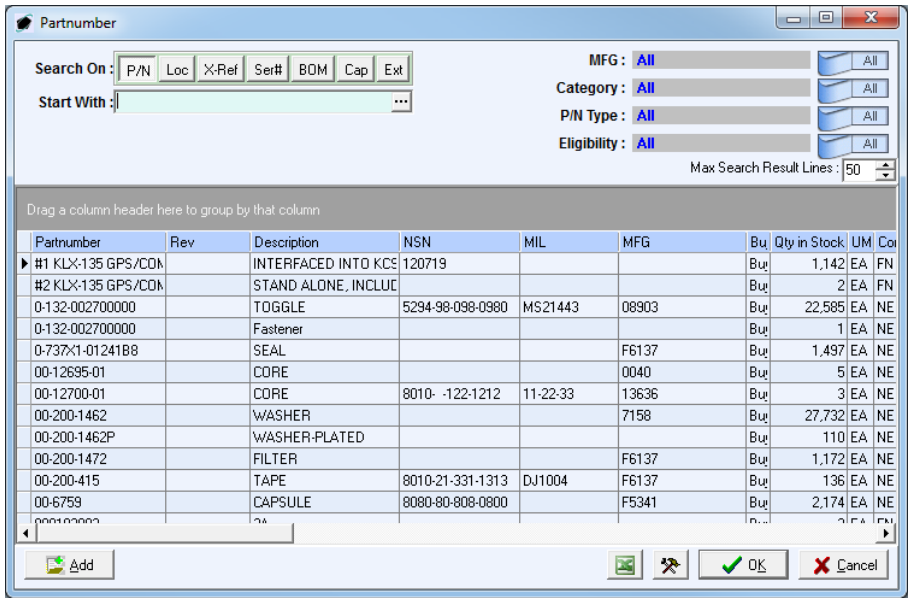

c. Select the appropriate part number (left-click the line within the search window and left-click OK; or double-click the line within the search window).

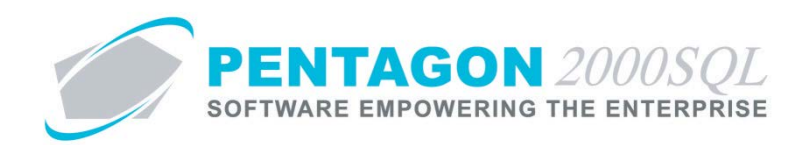

d. The **Partnumber** window will appear.

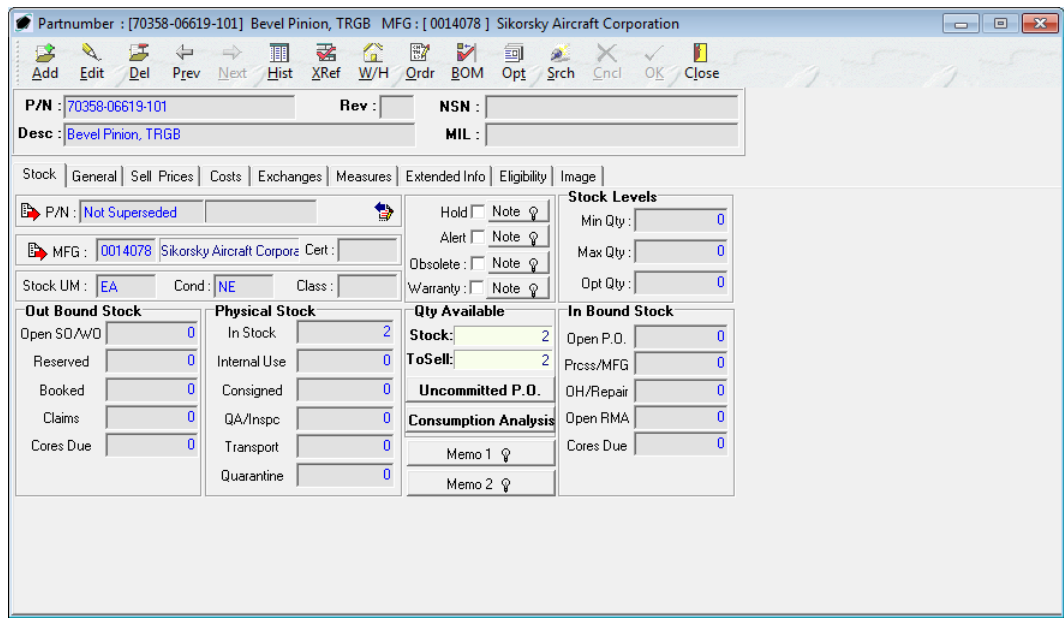

- e. Left-click the **Edit** button in the **Partnumber** window toolbar.
- f. Left-click the **Measures** tab.

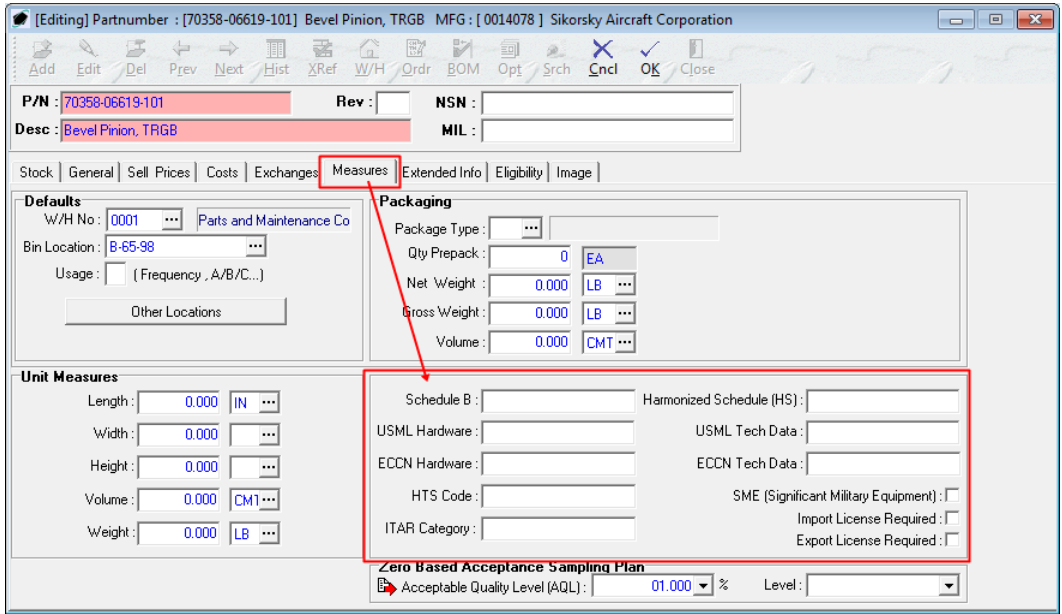

- i. **Schedule B** field Identify the 10-digit Schedule B classification number for the part number.
- ii. **Harmonized Schedule (HS)** field Identify the 6-digit commodity classification code for the part number

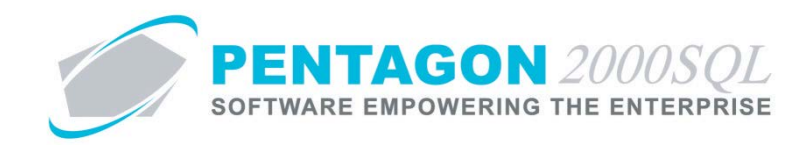

- iii. **USML Hardware** field Identify the United States Munitions List category for the physical part identified by the part number.
- iv. **USML Tech Data** field Identify the United States Munitions List category for the tech data related to the part number.
- v. **ECCN Hardware** field Identify the Export Control Classification Number for the physical part identified by the part number.
- vi. **ECCN Tech Data** field Identify the Export Control Classification Number for the tech data related to the part number.
- vii. **HTS Code** field Identify the Harmonized Tariff Schedule heading for the part number.
- viii. **ITAR Category** field Identify the International Traffic in Arms Regulations category for the part number.
- ix. **SME (Significant Military Equipment)** flag Mark this flag as checked if the part number is a "defense article for which special export controls are warranted because of their capacity for substantial military utility or capability."
- x. **Import License Required** flag Mark this flag as checked if a license is required to import the part number.
- xi. **Export License Required** flag Mark this flag as checked if a license is required to export the part number.

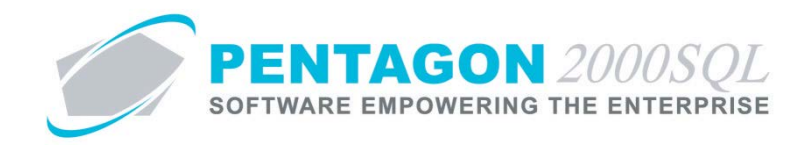

- <span id="page-8-0"></span>**3. Create an Import License**
	- a. From the **Main Menu** screen, left-click the **Operations** button.

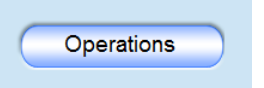

b. The **Operations** window will appear; left-click the **Imp/Exp License** button.

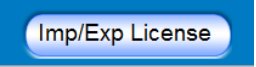

c. The **Import/Export License Menu** window will appear. Double-click **Import**.

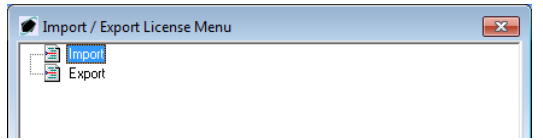

d. The **Import License Manager** search window will appear. Left-click the **Add** button.

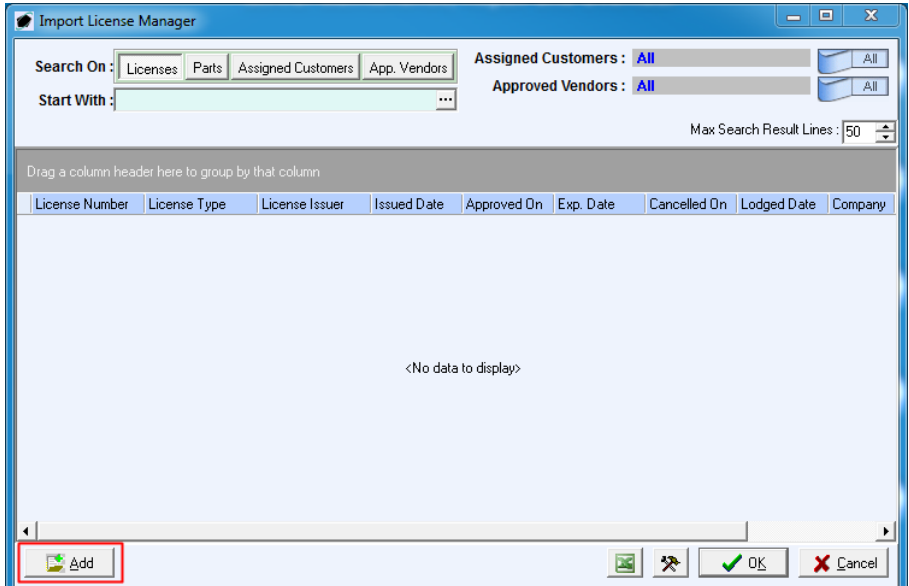

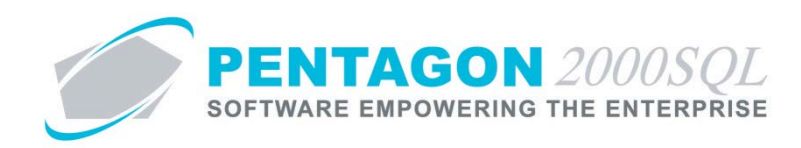

e. The **Import Licenses Manager** window will appear.

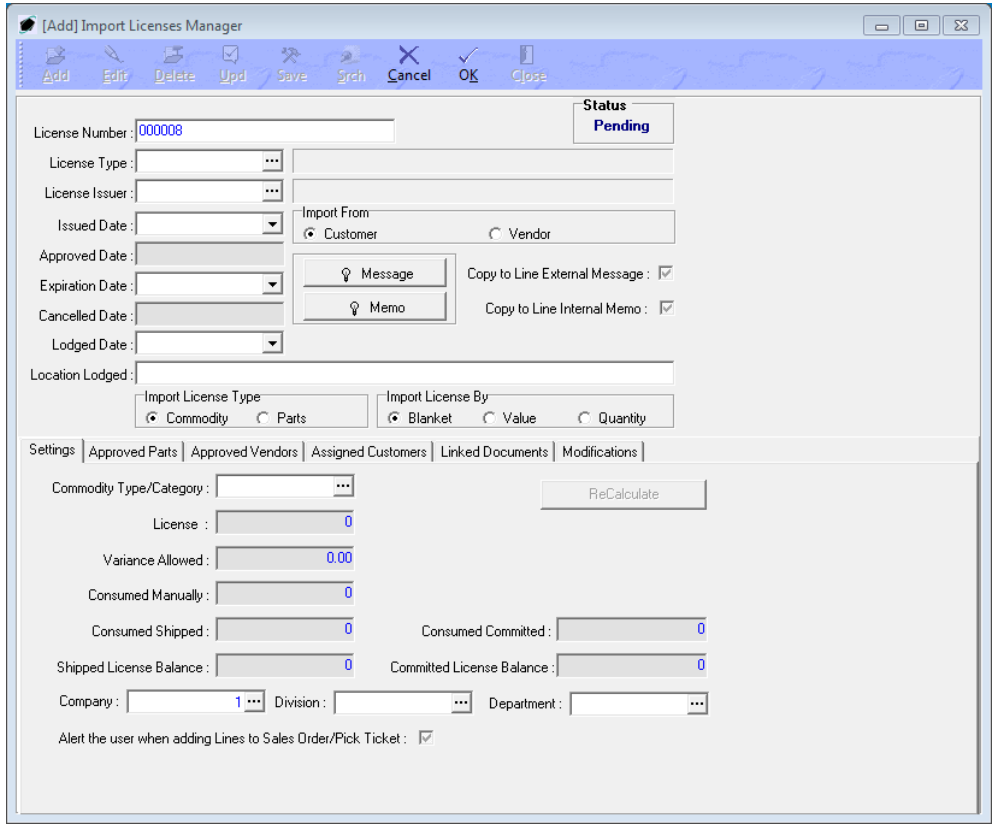

#### f. **Header**

- i. **License Number** field identify the license number. The system will assign a license number automatically based upon the license number counter, but this number may be overwritten.
- ii. **License Type** field Identify the type of license from the **License Type List** table.
- iii. **License Issuer** field Identify the agency that issued the license from the **License Issuer List** table.
- iv. **Issued Date** field Identify the date on which the license was issued.
- v. **Import From** group box
	- 1. **Customer** Select this option if importing from a customer (i.e. importing components to be repaired or importing repair parts to repair a customer's component).
	- 2. **Vendor** Select this option if importing from a vendor.
- vi. **Approved Date** field Identify the date on which the license was approved by your organization.

*NOTE: This field will be populated automatically on the date the license is approved.*

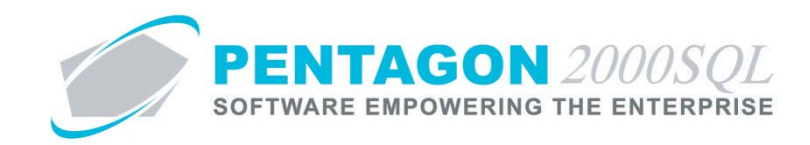

- vii. **Expiration Date** field Identify the date on which the license will expire.
- viii. **Cancelled Date** field Identify the date on which the license was cancelled (when applicable).

*NOTE: This field will be populated automatically on the date the license is cancelled.*

- ix. **Lodged Date** field Identify the date on which the import license was lodged.
- x. **Location Lodged** field Identify the location at which the license was lodged.
- xi. **Message** field Enter any notes or comments related to the import license.

*NOTE: Messages contain information that may be shared with vendors and may be printed on vendor documents.*

- xii. **Copy to Line External Message** flag Mark this flag as checked to copy the import license message to the purchase order line message when applicable parts are ordered.
- xiii. **Memo** field Enter any notes or comments related to the import license.

*NOTE: Memos contain information that is not shared with vendors. Generally, this information is not printed on vendor documents.*

- xiv. **Copy to Line Internal Memo** flag Mark this flag as checked to copy the import license memo to the purchase order line memo when applicable parts are ordered.
- xv. **Import License Type** group box
	- 1. **Commodity** Select this option if the license covers all parts identified by a particular category within the system.
	- 2. **Parts** Select this option if:
		- a. the license covers only a portion of the parts identified by a particular category within the system, OR
		- b. the license identifies the quantity allowed for import by part number.

#### xvi. **Import License By** group box

- 1. **Blanket**  Select this option if the license has no restrictions on the value or quantity of goods imported.
- 2. **Value** Select this option if the license has a restriction on the value of goods imported.
- 3. **Quantity** Select this option if the license has a restriction on the quantity of goods imported.

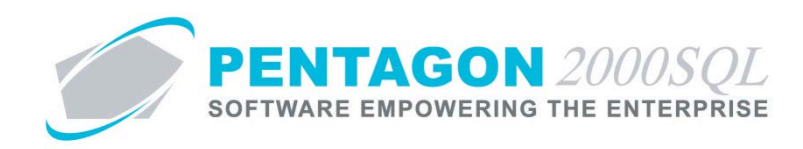

# g. **Settings** tab

i. Blanket license (for Commodity or Parts license type)

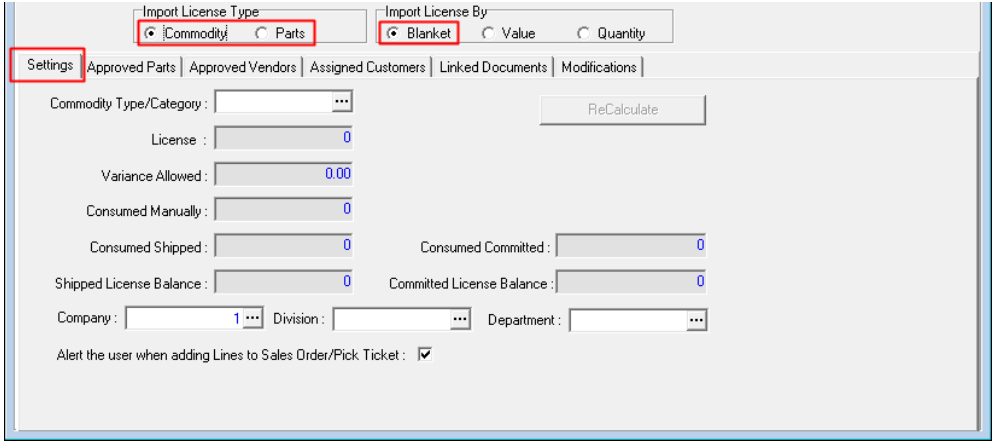

- 1. **Commodity Type/Category** field Identify the type of commodity from the **Inventory Category List** table.
- 2. **License** field Ignore
- 3. **Variance Allowed** field Ignore
- 4. **Consumed Manually** field Ignore
- 5. **Consumed Shipped** field Ignore
- 6. **Consumed Committed** field Ignore
- 7. **Shipped License Balance** field Ignore
- 8. **Committed License Balance** field Ignore
- 9. **Company**, **Division**, **Department** fields If the license applies only to a particular company, division, or department, identify the applicable company, division, and department.

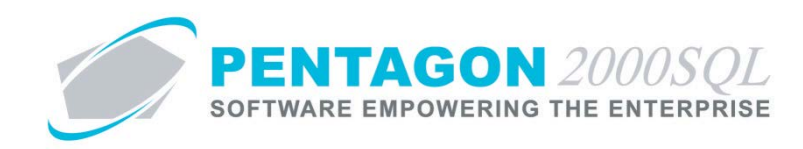

ii. Import License with restrictions on Value (for Parts license type)

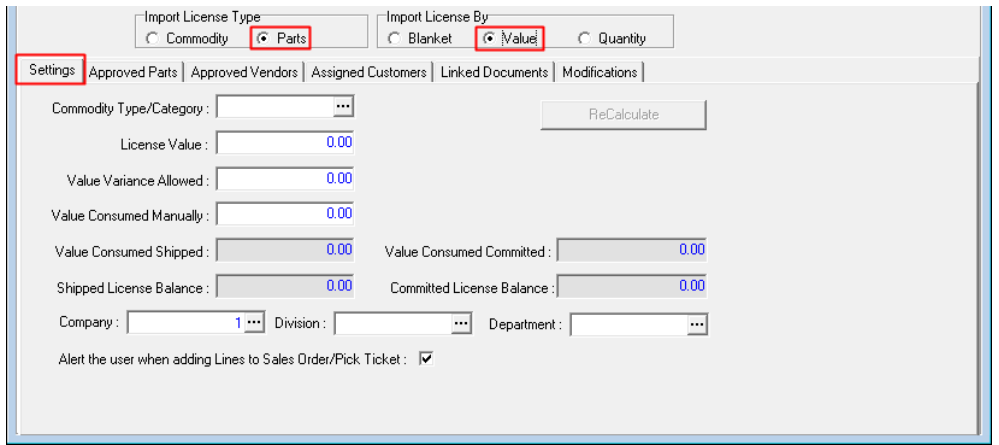

- 1. **Commodity Type/Category** field Identify the type of commodity from the **Inventory Category List** table.
- 2. **License Value** field Identify the value limit of the license.
- 3. **Value Variance Allowed** field Identify the amount in excess of the value limit that the license allows.
- 4. **Value Consumed Manually** field Identify the value of goods imported under the license but not recorded within the system.
- 5. **Value Consumed Shipped** field Displays the value of goods recorded as received under the license within the system.
- 6. **Value Consumed Committed** field Displays the value of goods recorded as ordered (but not yet received) under the license within the system.
- 7. **Shipped License Balance** field Displays the result of the **License Value** field minus the **Value Consumed Manually** field minus the **Value Consumed Shipped** field.
- 8. **Committed License Balance** field Displays the result of the **Shipped License Balance** field minus the **Value Consumed Committed** field.
- 9. **Company**, **Division**, **Department** fields If the license applies only to a particular company, division, or department, identify the applicable company, division, and department.

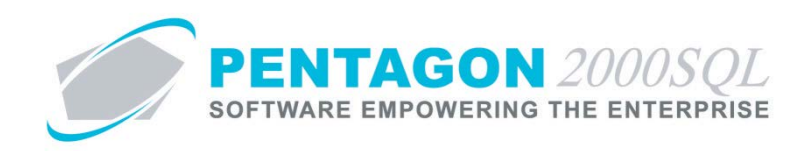

iii. Import License with restrictions on Quantity (for Commodity license type)

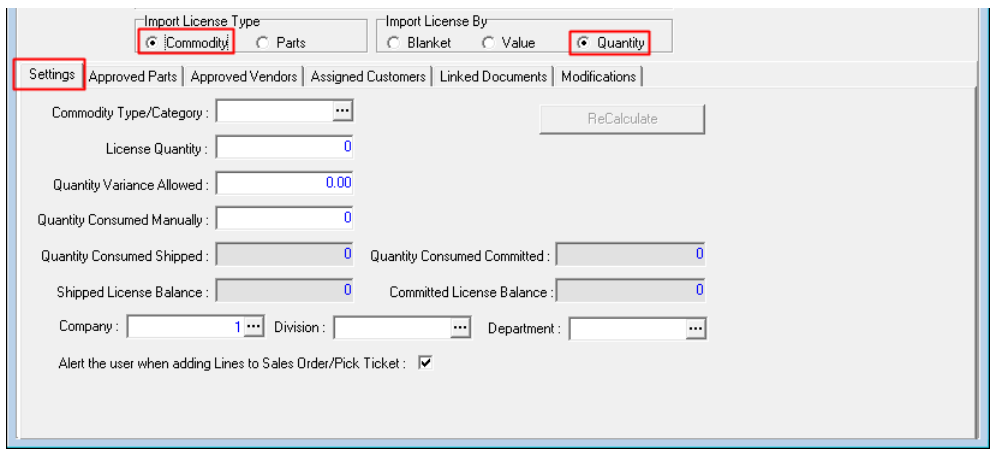

- 1. **Commodity Type/Category** field Identify the type of commodity from the **Inventory Category List** table.
- 2. **License Quantity** field Identify the quantity limit of the license.
- 3. **Quantity Variance Allowed** field Identify the quantity in excess of the quantity limit that the license allows.
- 4. **Quantity Consumed Manually** field Identify the quantity of goods imported under the license but not recorded within the system.
- 5. **Quantity Consumed Shipped** field Displays the quantity of goods recorded as received under the license within the system.
- 6. **Quantity Consumed Committed** field Displays the quantity of goods recorded as ordered (but not yet received) under the license within the system.
- 7. **Shipped License Balance** field Displays the result of the **License Quantity** field minus the **Quantity Consumed Manually** field minus the **Quantity Consumed Shipped** field.
- 8. **Committed License Balance** field Displays the result of the **Shipped License Balance** field minus the **Quantity Consumed Committed** field.
- 9. **Company**, **Division**, **Department** fields If the license applies only to a particular company, division, or department, identify the applicable company, division, and department.

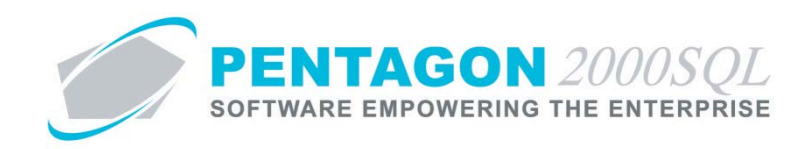

iv. Import License with restrictions on Quantity (for Parts license type)

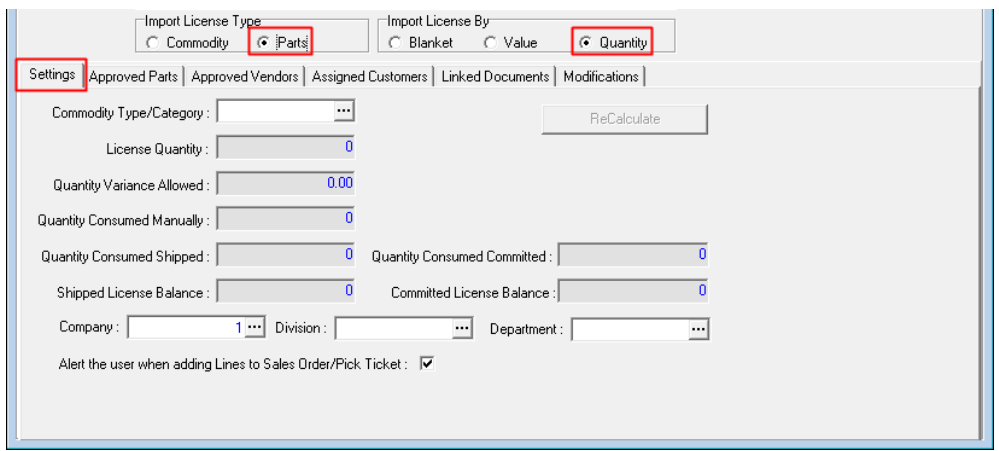

- 1. **Commodity Type/Category** field Identify the type of commodity from the **Inventory Category List** table.
- 2. **License Quantity** field Displays the sum of the quantities allowed by the license by part number.
- 3. **Quantity Variance Allowed** field Displays the sum of the quantity variances allowed by the license by part number.
- 4. **Quantity Consumed Manually** field Displays the sum of the quantities of each part number that have been imported but not recorded in the system.
- 5. **Quantity Consumed Shipped** field Displays the quantity of goods recorded as received under the license within the system.
- 6. **Quantity Consumed Committed** field Displays the quantity of goods recorded as ordered (but not yet received) under the license within the system.
- 7. **Shipped License Balance** field Displays the result of the **License Quantity** field minus the **Quantity Consumed Manually** field minus the **Quantity Consumed Shipped** field.
- 8. **Committed License Balance** field Displays the result of the **Shipped License Balance** field minus the **Quantity Consumed Committed** field.
- 9. **Company**, **Division**, **Department** fields If the license applies only to a particular company, division, or department, identify the applicable company, division, and department.

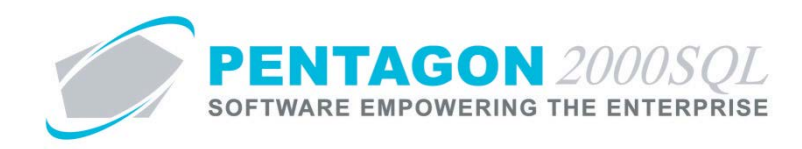

### h. **Approved Parts** tab

Identify the part numbers that are covered by this license.

i. For Commodity license type (by Blanket or Quantity)

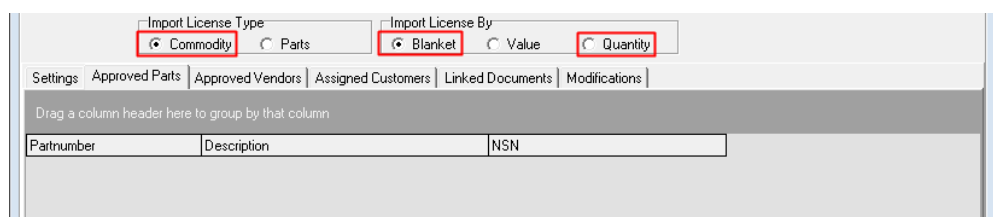

The part numbers associated with the **Commodity Type/Category** identified on the **Settings** tab will be populated in the grid automatically.

ii. For Parts license type (by Blanket or Value)

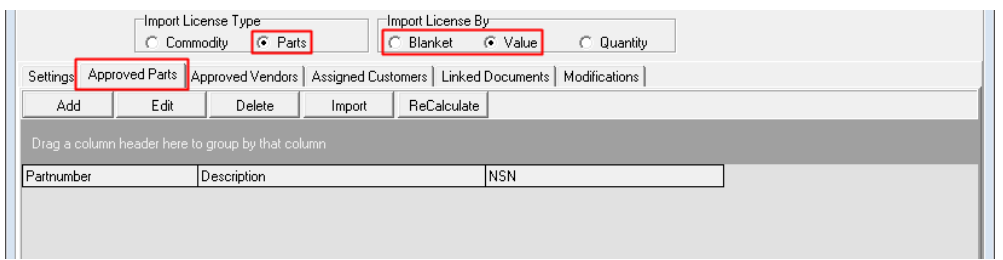

1. **Add** button – Left-click this button to add a part to the license.

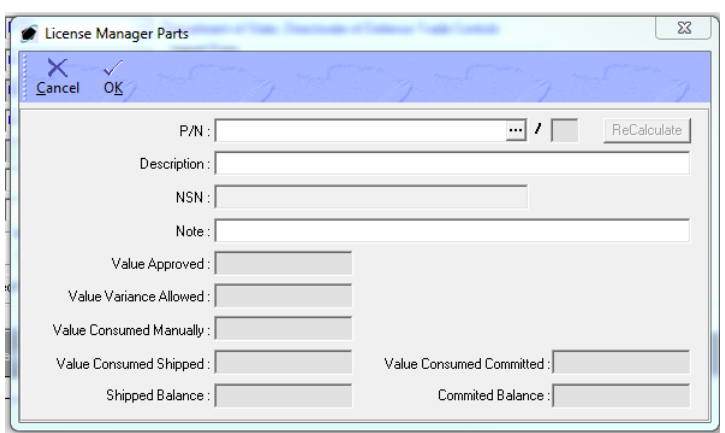

a. The **License Manager Parts** window will appear.

- i. **P/N** field Select the applicable part number by left-clicking the ellipses in this field.
- ii. **Description** field Identify the description.

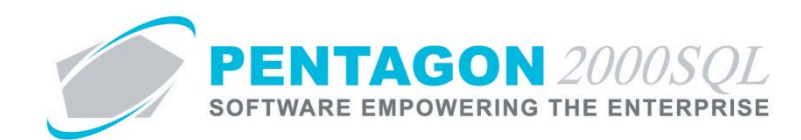

*NOTE: This field will be populated when the part number is selected, but the description may be overwritten.*

- iii. **NSN** field Displays the national stock number of the part (if applicable)
- iv. **Note** field Enter a note about the part number.

*NOTE: All other fields can be ignored when license is Parts license type (by Blanket or Value).*

- b. Left-click the **OK** button on the **License Manager Parts** window toolbar.
- 2. **Edit** button Select this button to edit a part on the license.
- 3. **Delete** button Select this button to delete a part from the license.
- 4. **Import** button Select this button to add a list of parts to the license by importing from a .csv file.
- iii. For Parts license type (by Quantity)

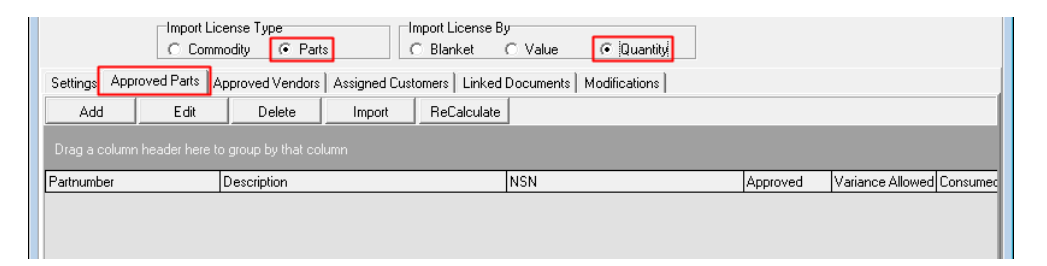

- 1. **Add** button Left-click this button to add a part to the license.
	- a. The **License Manager Parts** window will appear.

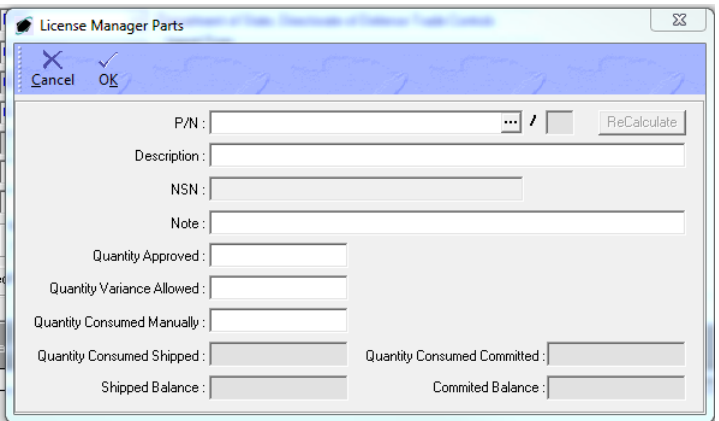

- i. **P/N** field Select the applicable part number by left-clicking the ellipses in this field.
- ii. **Description** field Identify the description.

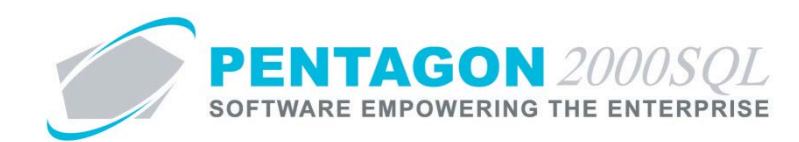

*NOTE: This field will be populated when the part number is selected, but the description may be overwritten.*

- iii. **NSN** field Displays the national stock number of the part (if applicable)
- iv. **Note** field Enter a note about the part number.
- v. **Quantity Approved** field Identify the quantity limit of the license for the part number.
- vi. **Quantity Variance Allowed** field Identify the quantity in excess of the quantity limit that the license allows for the part number.
- vii. **Quantity Consumed Manually** field Identify the quantity of the part number imported under the license but not recorded within the system.
- viii. **Quantity Consumed Shipped** field Displays the quantity of the part number recorded as received under the license within the system.
- ix. **Quantity Consumed Committed** field Displays the quantity of the part number recorded as ordered (but not yet received) under the license within the system.
- x. **Shipped Balance** field Displays the result of the **Quantity Approved** field minus the **Quantity Consumed Manually** field minus the **Quantity Consumed Shipped** field.
- xi. **Committed Balance** field Displays the result of the **Shipped Balance** field minus the **Quantity Consumed Committed** field.
- b. Left-click the **OK** button on the **License Manager Parts** window toolbar.
- 2. **Edit** button Select this button to edit a part on the license.
- 3. **Delete** button Select this button to delete a part from the license.
- 4. **Import** button Select this button to add a list of parts to the license by importing from a .csv file.

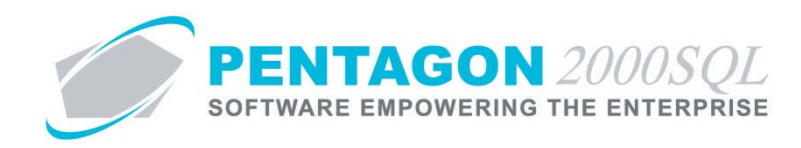

### i. **Approved Vendors** tab

Identify the vendors from which commodities may be imported under the license.

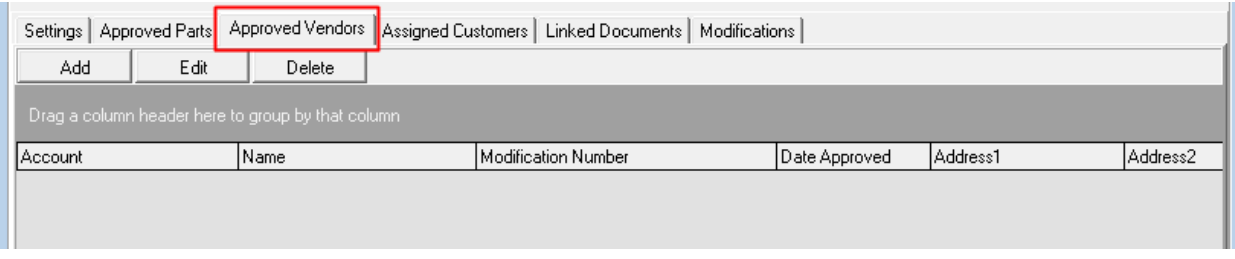

- i. **Add** button Left-click this button to add a vendor to the license.
	- 1. The **License Manager Vendor** window will appear.

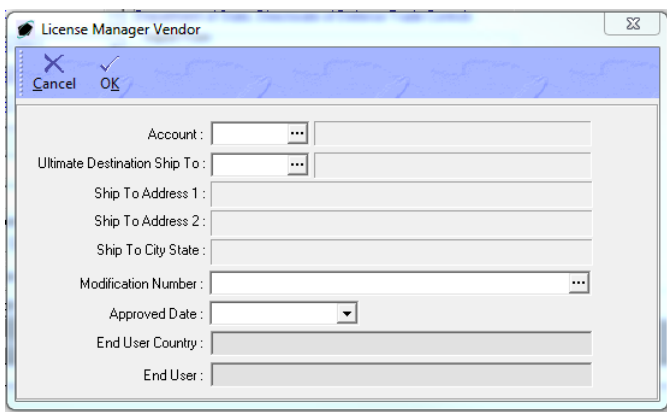

- a. **Account** field Select the applicable vendor by left-clicking the ellipses in this field.
- b. **Ultimate Destination Ship To** field identify the address from which the vendor will ship.
- c. **Ship To Address 1**, **Ship to Address 2**, and **Ship To City State** fields Displays the address details related to the address selected in the **Ultimate Destination Ship To** field
- d. **Modification Number** field Select the applicable modification by left-clicking the ellipses in this field.
- e. **Approved Date** field Identify the date the vendor was approved on this license.
- f. **End User Country** field Ignore
- g. **End User** field Ignore
- 2. Left-click the **OK** button on the **License Manager Vendor** window toolbar.

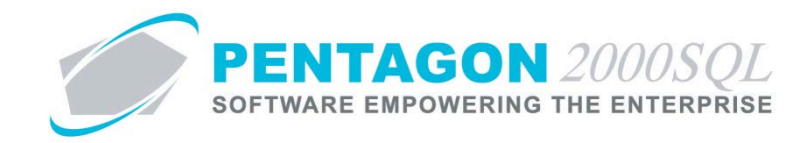

- ii. **Edit** button Select this button to edit a vendor on the license.
- iii. **Delete** button Select this button to delete a vendor from the license.

#### j. **Assigned Customers** tab

Identify the customers to which commodities imported under the license may be sold.

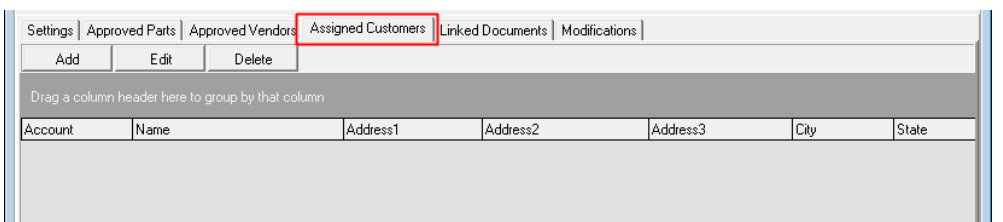

- i. **Add** button Left-click this button to add a customer to the license.
	- 1. The **License Manager Customer** window will appear.

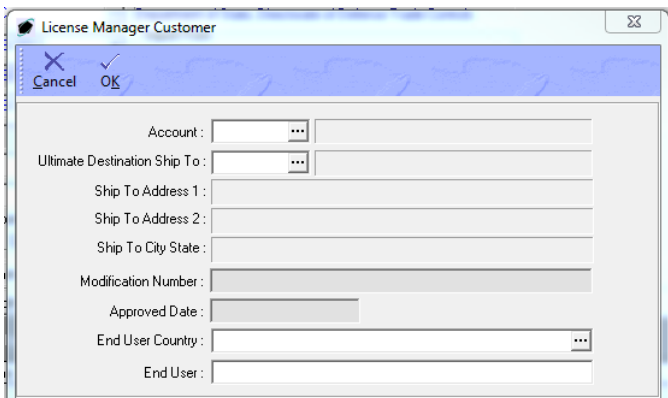

- a. **Account** field Select the applicable customer by left-clicking the ellipses in this field.
- b. **Ultimate Destination Ship To** field identify the address to which the commodity will be shipped.
- c. **Ship To Address 1**, **Ship to Address 2**, and **Ship To City State** fields Displays the address details related to the address selected in the **Ultimate Destination Ship To** field
- d. **Modification Number** field Ignore
- e. **Approved Date** field Ignore
- f. **End User Country** field Identify the country of the customer to which you are shipping the commodity.
- g. **End User** field Identify the specific end user.

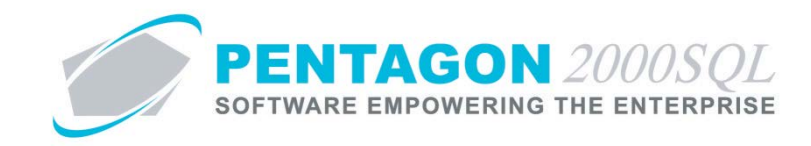

- 2. Left-click the **OK** button on the **License Manager Vendor** window toolbar.
- ii. **Edit** button Select this button to edit a customer on the license.
- iii. **Delete** button Select this button to delete a customer from the license.

### k. **Linked Documents** tab

Displays all documents to which the license is linked.

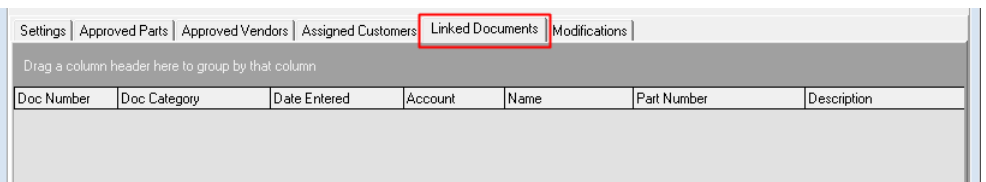

#### l. **Modifications** tab

Identify any modifications to the license.

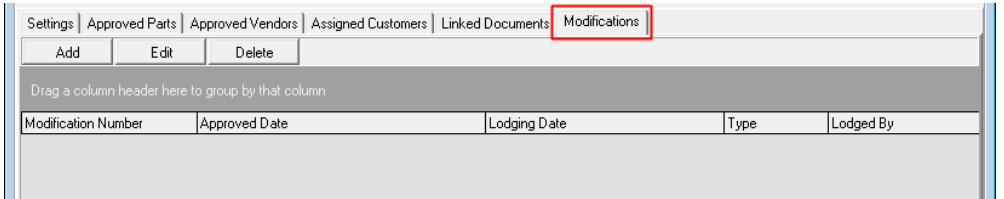

- i. **Add** button Left-click this button to add a modification for the license.
	- 1. The **License Manager Modifications** window will appear.

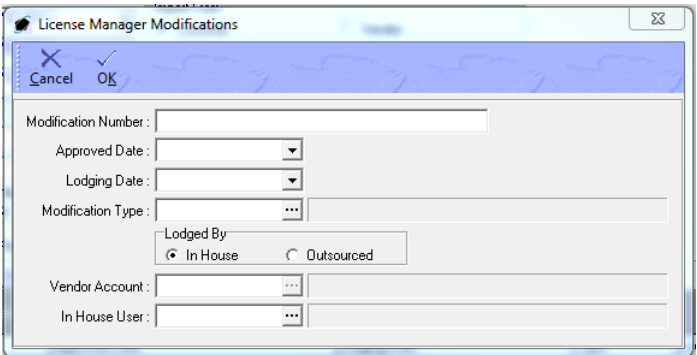

- a. **Modification Number** field Identify the modification number of the license.
- b. **Approved Date** field Identify the date on which the modification was approved.
- c. **Lodging Date** field Identify the date on which the modification was lodged.

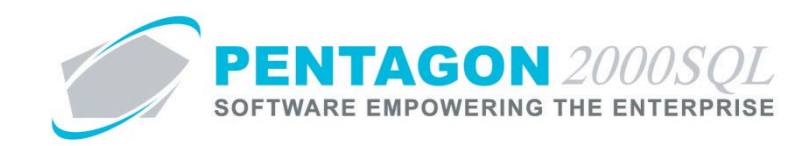

- d. **Modification Type** field Identify the type of modification from the **License Type List** table.
- e. **Lodged By** group box
	- i. **In House** Select this option if the modification was lodged by an individual within your organization.
	- ii. **Outsourced** Select this option if the modification was lodged by a vendor.
- f. **Vendor Account** field Select the applicable vendor by left-clicking the ellipses in this field.

*NOTE:* This field is only active when the "Outsourced" option is selected in the **Lodged By** group *box.*

g. **In House User** field – Select the applicable user by left-clicking the ellipses in this field.

*NOTE:* This field is only active when the "In House" option is selected in the **Lodged By** group *box.*

- 2. Left-click the **OK** button on the **License Manager Vendor** window toolbar.
- ii. **Edit** button Select this button to edit a modification for the license.
- iii. **Delete** button Select this button to delete a modification from the license.

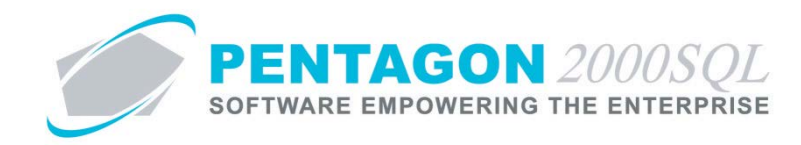

- <span id="page-22-0"></span>**4. Create an Export License**
	- a. From the **Main Menu** screen, left-click the **Operations** button.

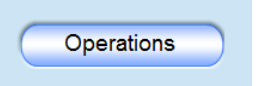

b. The **Operations** window will appear; left-click the **Imp/Exp License** button.

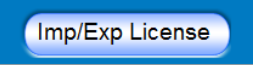

c. The **Import/Export License Menu** window will appear. Double-click **Export**.

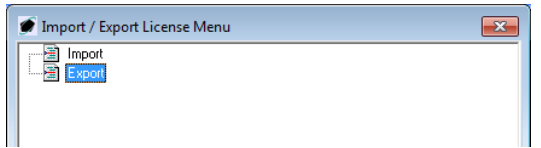

d. The **Export License Manager** search window will appear. Left-click the **Add** button.

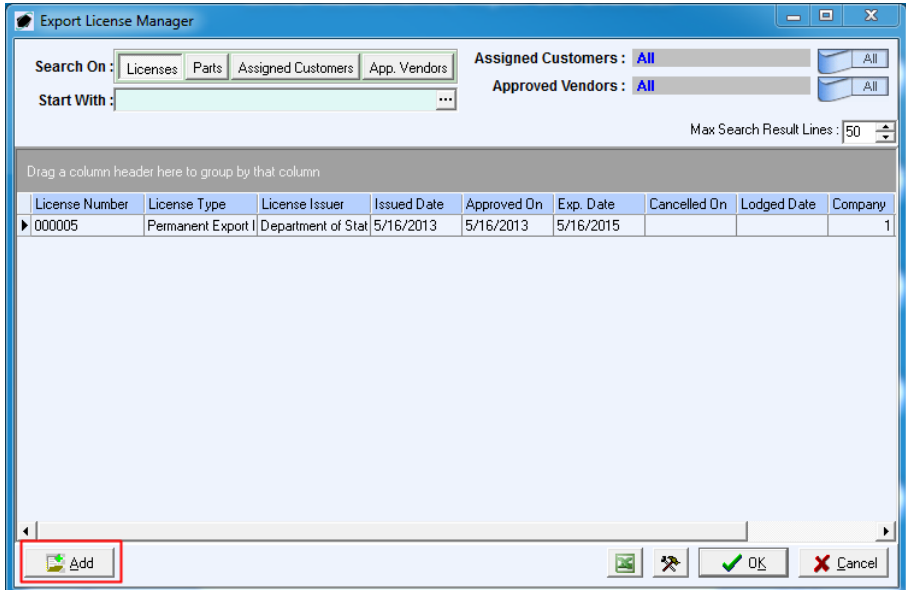

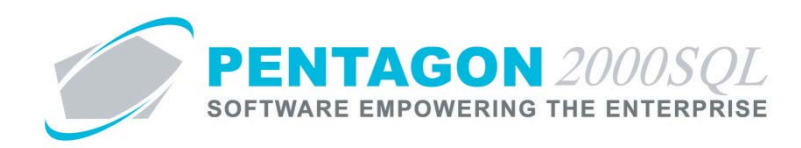

e. The **Export Licenses Manager** window will appear.

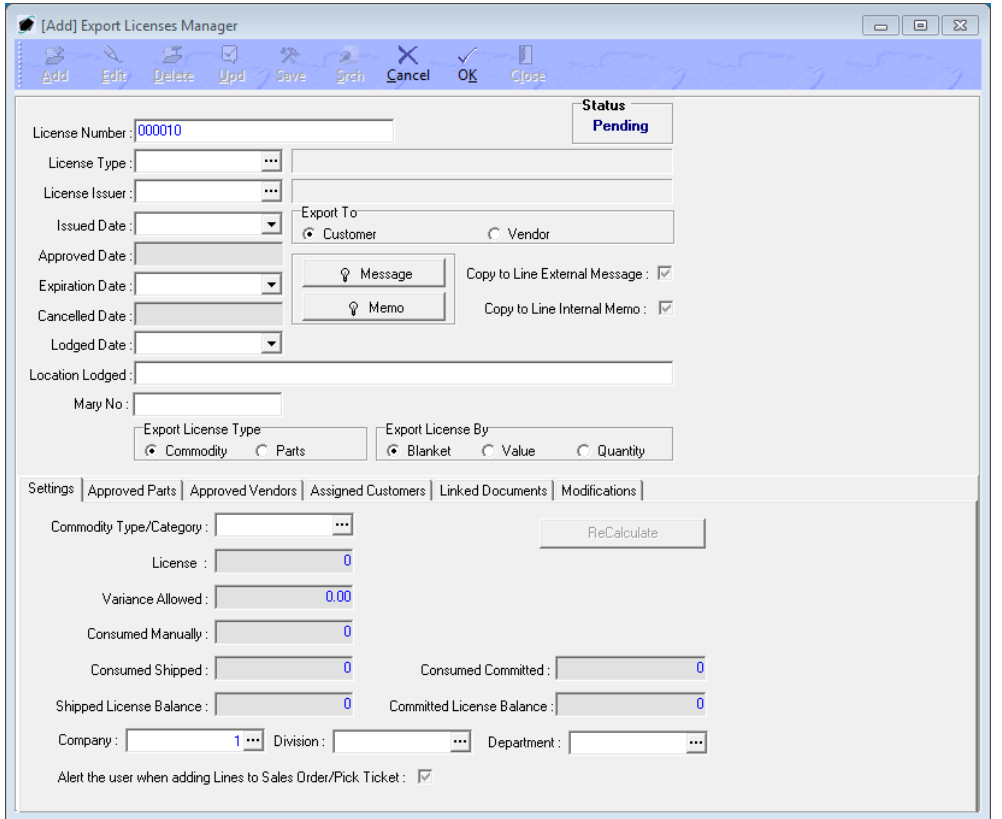

#### f. **Header**

- i. **License Number** field Identify the license number. The system will assign a license number automatically based upon the license number counter, but this number may be overwritten.
- ii. **License Type** field Identify the type of license from the **License Type List** table.
- iii. **License Issuer** field Identify the agency that issued the license from the **License Issuer List** table.
- iv. **Issued Date** field Identify the date on which the license was issued.
- v. **Export To** group box
	- 1. **Customer** Select this option if exporting to a customer.
	- 2. **Vendor** Select this option if exporting to a vendor (i.e. exporting components to be repaired or exporting repair parts to repair components).
- vi. **Approved Date** field Identify the date on which the license was approved by your organization.

*NOTE: This field will be populated automatically on the date the license is approved.*

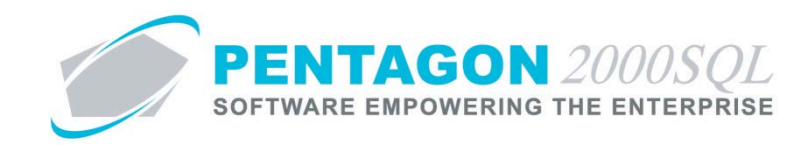

- vii. **Expiration Date** field Identify the date on which the license will expire.
- viii. **Cancelled Date** field Identify the date on which the license was cancelled (when applicable).

*NOTE: This field will be populated automatically on the date the license is cancelled.*

- ix. **Lodged Date** field Identify the date on which the license was lodged.
- x. **Location Lodged** field Identify the location at which the license was lodged.
- xi. **Message** field Enter any notes or comments related to the license.

*NOTE: Messages contain information that may be shared with customers and may be printed on customer documents.*

- xii. **Copy to Line External Message** flag Mark this flag as checked to copy the export license message to the sales order line message when applicable parts are ordered.
- xiii. **Memo** field Enter any notes or comments related to the license.

*NOTE: Memos contain information that is not shared with customer. Generally, this information is not printed on customer documents.*

- xiv. **Copy to Line Internal Memo** flag Mark this flag as checked to copy the export license memo to the sales order line memo when applicable parts are ordered.
- xv. **Export License Type** group box
	- 1. **Commodity** Select this option if the license covers all parts identified by a particular category within the system.
	- 2. **Parts** Select this option if:
		- a. the license covers only a portion of the parts identified by a particular category within the system, OR
		- b. the license identifies the quantity allowed for export by part number.

#### xvi. **Export License By** group box

- 1. **Blanket**  Select this option if the license has no restrictions on the value or quantity of goods exported.
- 2. **Value** Select this option if the license has a restriction on the value of goods exported.
- 3. **Quantity** Select this option if the license has a restriction on the quantity of goods exported.

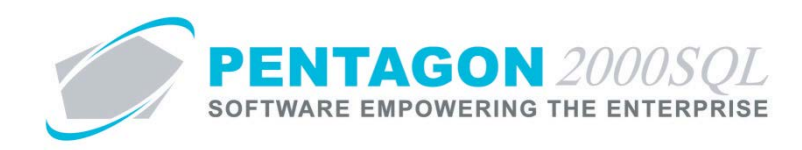

# g. **Settings** tab

i. Blanket license (for Commodity or Parts license type)

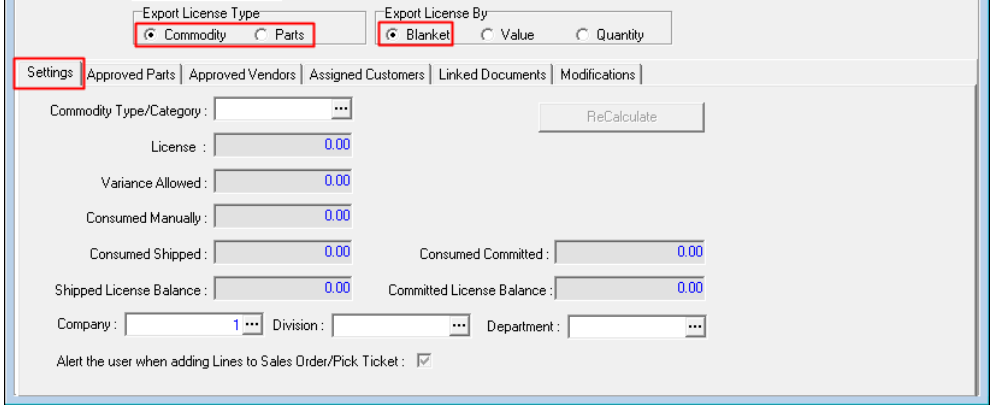

- 1. **Commodity Type/Category** field Identify the type of commodity from the **Inventory Category List** table.
- 2. **License** field Ignore
- 3. **Variance Allowed** field Ignore
- 4. **Consumed Manually** field Ignore
- 5. **Consumed Shipped** field Ignore
- 6. **Consumed Committed** field Ignore
- 7. **Shipped License Balance** field Ignore
- 8. **Committed License Balance** field Ignore
- 9. **Company**, **Division**, **Department** fields If the license applies only to a particular company, division, or department, identify the applicable company, division, and department.
- 10. **Alert the user when adding Lines to Sales Order/Pick Ticket** flag Mark as checked if the user should be notified that an export license exists for the commodity.

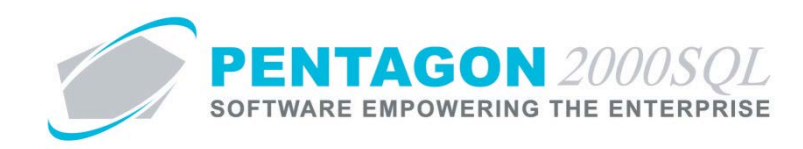

ii. Export License with restrictions on Value (for Parts license type)

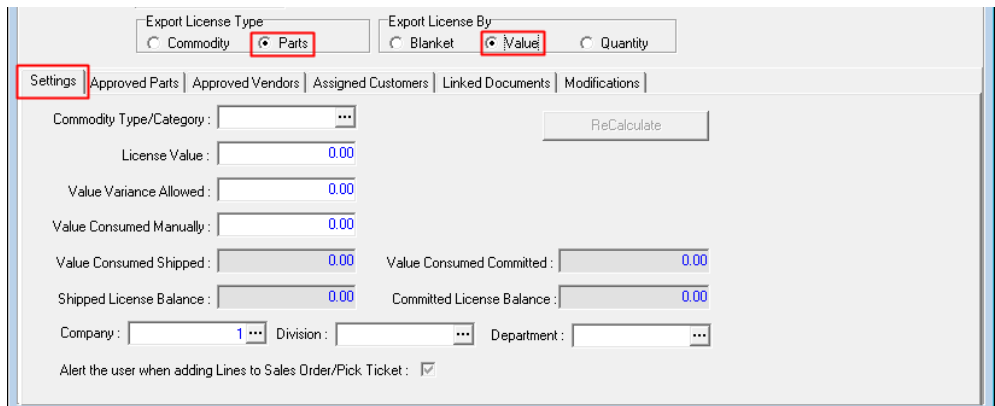

- 1. **Commodity Type/Category** field Identify the type of commodity from the **Inventory Category List** table.
- 2. **License Value** field Identify the value limit of the license.
- 3. **Value Variance Allowed** field Identify the amount in excess of the value limit that the license allows.
- 4. **Value Consumed Manually** field Identify the value of goods imported under the license but not recorded within the system.
- 5. **Value Consumed Shipped** field Displays the value of goods recorded as received under the license within the system.
- 6. **Value Consumed Committed** field Displays the value of goods recorded as ordered (but not yet received) under the license within the system.
- 7. **Shipped License Balance** field Displays the result of the **License Value** field minus the **Value Consumed Manually** field minus the **Value Consumed Shipped** field.
- 8. **Committed License Balance** field Displays the result of the **Shipped License Balance** field minus the **Value Consumed Committed** field.
- 9. **Company**, **Division**, **Department** fields If the license applies only to a particular company, division, or department, identify the applicable company, division, and department.
- 10. **Alert the user when adding Lines to Sales Order/Pick Ticket** flag Mark as checked if the user should be notified that an export license exists for the commodity or part.

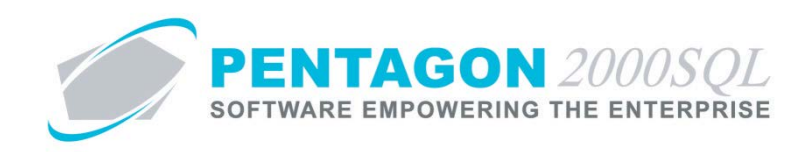

iii. Export License with restrictions on Quantity (for Commodity license type)

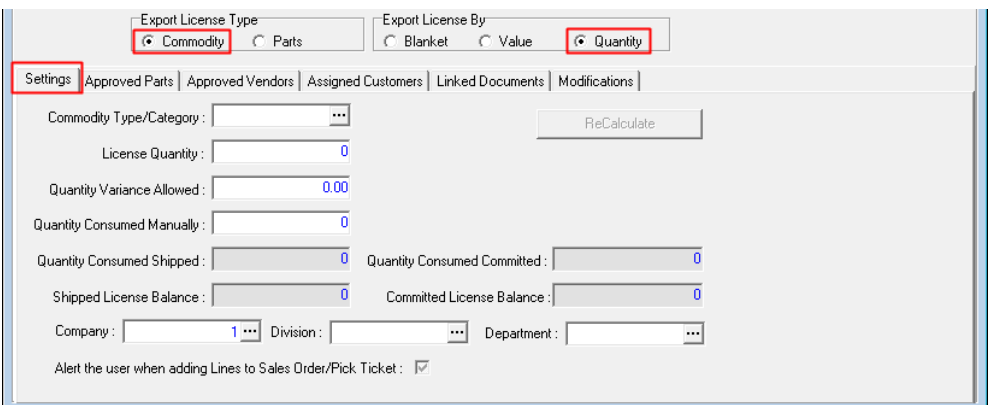

- 1. **Commodity Type/Category** field Identify the type of commodity from the **Inventory Category List** table.
- 2. **License Quantity** field Identify the quantity limit of the license.
- 3. **Quantity Variance Allowed** field Identify the quantity in excess of the quantity limit that the license allows.
- 4. **Quantity Consumed Manually** field Identify the quantity of goods imported under the license but not recorded within the system.
- 5. **Quantity Consumed Shipped** field Displays the quantity of goods recorded as received under the license within the system.
- 6. **Quantity Consumed Committed** field Displays the quantity of goods recorded as ordered (but not yet received) under the license within the system.
- 7. **Shipped License Balance** field Displays the result of the **License Quantity** field minus the **Quantity Consumed Manually** field minus the **Quantity Consumed Shipped** field.
- 8. **Committed License Balance** field Displays the result of the **Shipped License Balance** field minus the **Quantity Consumed Committed** field.
- 9. **Company**, **Division**, **Department** fields If the license applies only to a particular company, division, or department, identify the applicable company, division, and department.
- 10. **Alert the user when adding Lines to Sales Order/Pick Ticket** flag Mark as checked if the user should be notified that an export license exists for the commodity.

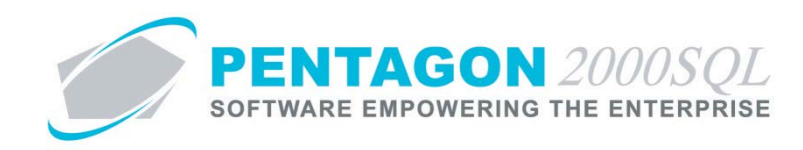

iv. Export License with restrictions on Quantity (for Parts license type)

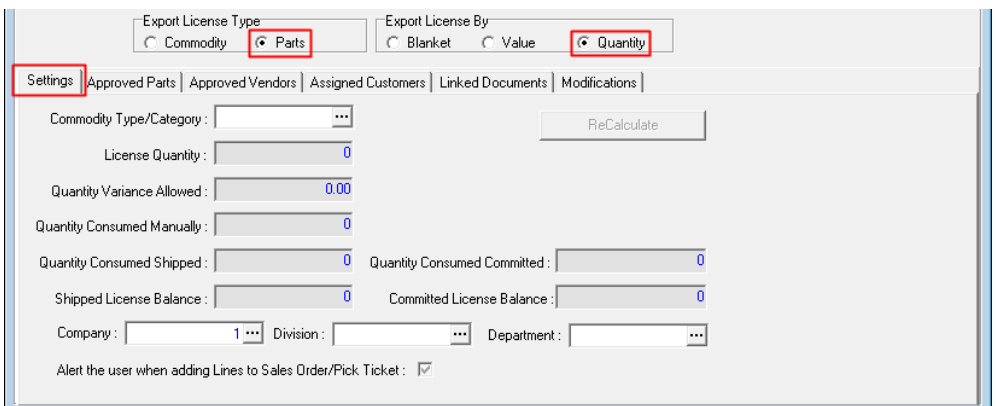

- 1. **Commodity Type/Category** field Identify the type of commodity from the **Inventory Category List** table.
- 2. **License Quantity** field Displays the sum of the quantities allowed by the license by part number.
- 3. **Quantity Variance Allowed** field Displays the sum of the quantity variances allowed by the license by part number.
- 4. **Quantity Consumed Manually** field Displays the sum of the quantities of each part number that have been imported but not recorded in the system.
- 5. **Quantity Consumed Shipped** field Displays the quantity of goods recorded as received under the license within the system.
- 6. **Quantity Consumed Committed** field Displays the quantity of goods recorded as ordered (but not yet received) under the license within the system.
- 7. **Shipped License Balance** field Displays the result of the **License Quantity** field minus the **Quantity Consumed Manually** field minus the **Quantity Consumed Shipped** field.
- 8. **Committed License Balance** field Displays the result of the **Shipped License Balance** field minus the **Quantity Consumed Committed** field.
- 9. **Company**, **Division**, **Department** fields If the license applies only to a particular company, division, or department, identify the applicable company, division, and department.
- 10. **Alert the user when adding Lines to Sales Order/Pick Ticket** flag Mark as checked if the user should be notified that an export license exists for the commodity or part.

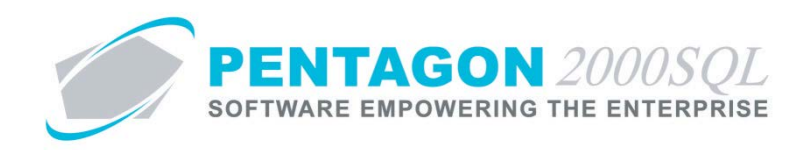

### h. **Approved Parts** tab

Identify the part numbers that are covered by this license.

i. For Commodity license type (by Blanket or Quantity)

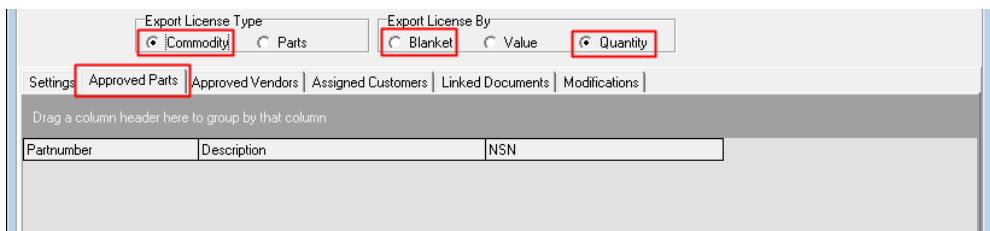

The part numbers associated with the **Commodity Type/Category** identified on the **Settings** tab will be populated in the grid automatically.

ii. For Parts license type (by Blanket or Value)

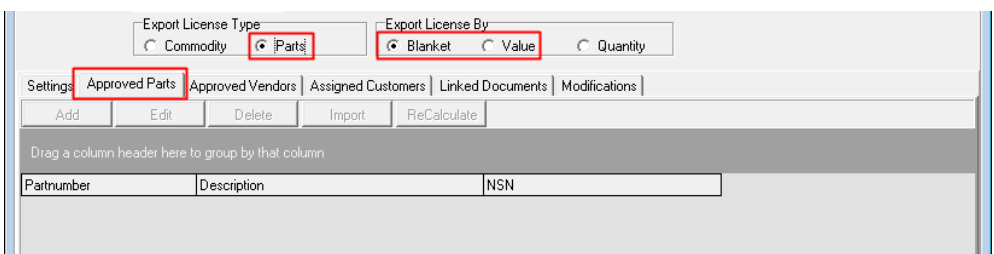

- 1. **Add** button Left-click this button to add a part to the license.
	- a. The **License Manager Parts** window will appear.

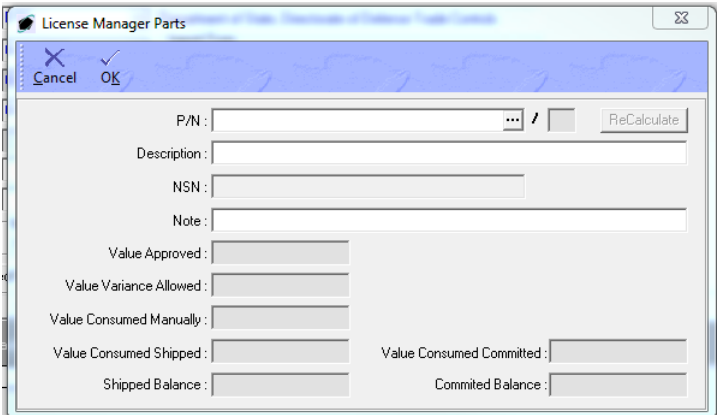

i. **P/N** field – Select the applicable part number by left-clicking the ellipses in this field.

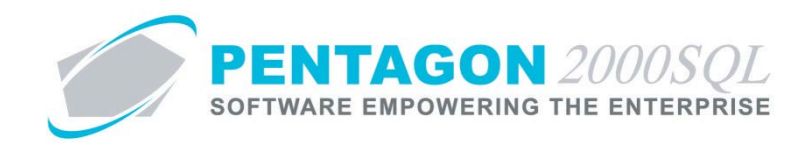

ii. **Description** field – Identify the description.

*NOTE: This field will be populated when the part number is selected, but the description may be overwritten.*

- iii. **NSN** field Displays the national stock number of the part (if applicable)
- iv. **Note** field Enter a note about the part number.

*NOTE: All other fields can be ignored when license is Parts license type (by Blanket or Value).*

- b. Left-click the **OK** button on the **License Manager Parts** window toolbar.
- 2. **Edit** button Select this button to edit a part on the license.
- 3. **Delete** button Select this button to delete a part from the license.
- 4. **Import** button Select this button to add a list of parts to the license by importing from a .csv file.
- iii. For Parts license type (by Quantity)

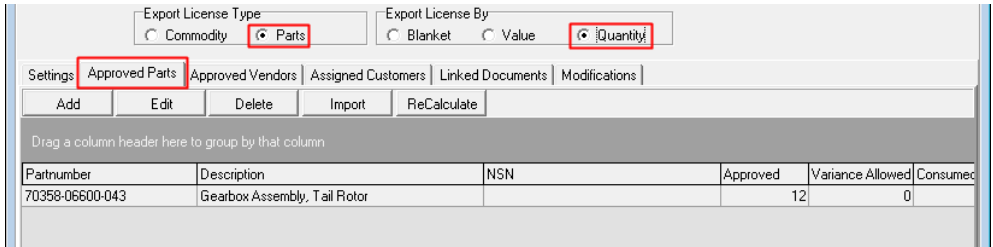

- 1. **Add** button Left-click this button to add a part to the license.
	- a. The **License Manager Parts** window will appear.

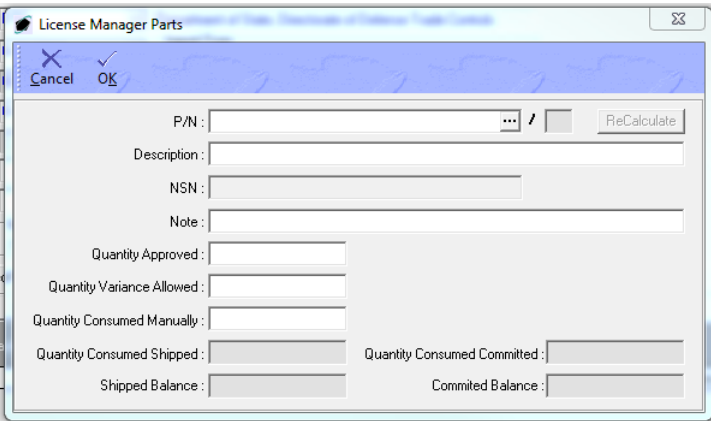

i. **P/N** field – Select the applicable part number by left-clicking the ellipses in this field.

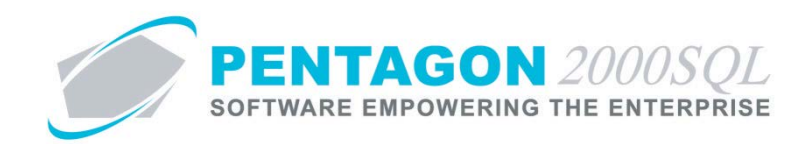

ii. **Description** field – Identify the description.

*NOTE: This field will be populated when the part number is selected, but the description may be overwritten.*

- iii. **NSN** field Displays the national stock number of the part (if applicable)
- iv. **Note** field Enter a note about the part number.
- v. **Quantity Approved** field Identify the quantity limit of the license for the part number.
- vi. **Quantity Variance Allowed** field Identify the quantity in excess of the quantity limit that the license allows for the part number.
- vii. **Quantity Consumed Manually** field Identify the quantity of the part number imported under the license but not recorded within the system.
- viii. **Quantity Consumed Shipped** field Displays the quantity of the part number recorded as received under the license within the system.
- ix. **Quantity Consumed Committed** field Displays the quantity of the part number recorded as ordered (but not yet received) under the license within the system.
- x. **Shipped Balance** field Displays the result of the **Quantity Approved** field minus the **Quantity Consumed Manually** field minus the **Quantity Consumed Shipped** field.
- xi. **Committed Balance** field Displays the result of the **Shipped Balance** field minus the **Quantity Consumed Committed** field.
- b. Left-click the **OK** button on the **License Manager Parts** window toolbar.
- 2. **Edit** button Select this button to edit a part on the license.
- 3. **Delete** button Select this button to delete a part from the license.
- 4. **Import** button Select this button to add a list of parts to the license by importing from a .csv file.

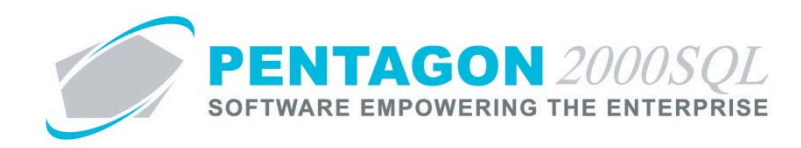

### i. **Approved Vendors** tab

Identify the vendors to which commodities may be exported under the license.

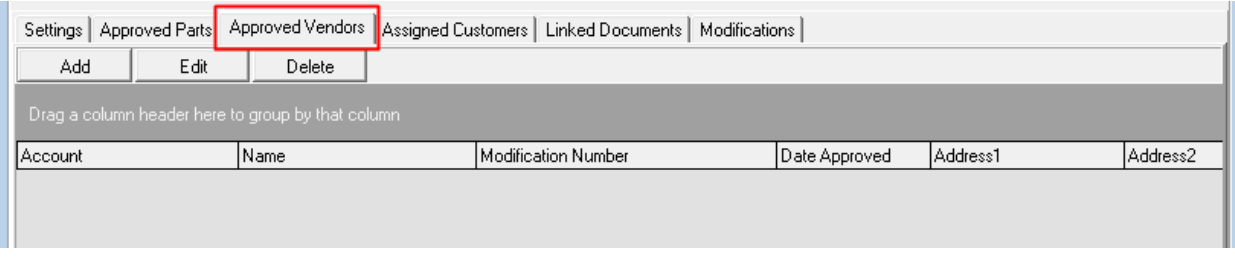

- i. **Add** button Left-click this button to add a vendor to the license.
	- 1. The **License Manager Vendor** window will appear.

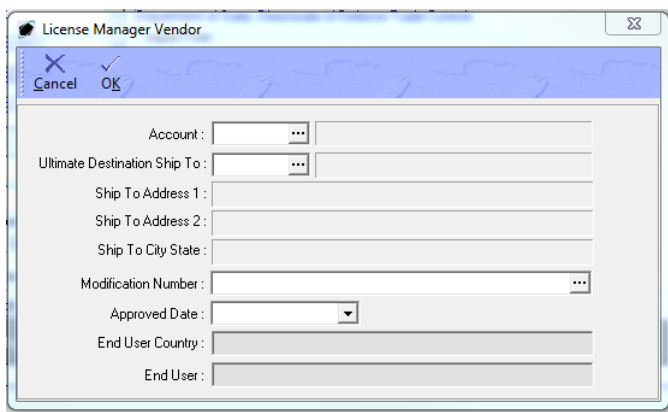

- a. **Account** field Select the applicable vendor by left-clicking the ellipses in this field.
- b. **Ultimate Destination Ship To** field identify the address to which the commodities will be shipped.
- c. **Ship To Address 1**, **Ship to Address 2**, and **Ship To City State** fields Displays the address details related to the address selected in the **Ultimate Destination Ship To** field
- d. **Modification Number** field Select the applicable modification by left-clicking the ellipses in this field.
- e. **Approved Date** field Identify the date the vendor was approved on this license.
- f. **End User Country** field Ignore
- g. **End User** field Ignore
- 2. Left-click the **OK** button on the **License Manager Vendor** window toolbar.

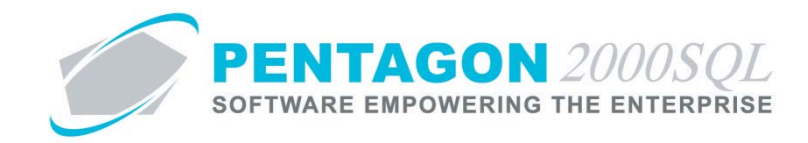

- ii. **Edit** button Select this button to edit a vendor on the license.
- iii. **Delete** button Select this button to delete a vendor from the license.

#### j. **Assigned Customers** tab

Identify the customers to which commodities may be exported under the license.

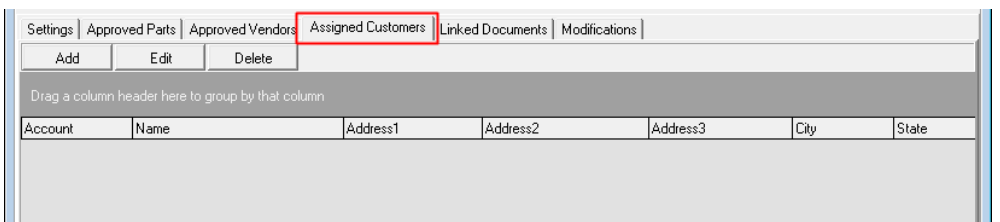

- i. **Add** button Left-click this button to add a customer to the license.
	- 1. The **License Manager Customer** window will appear.

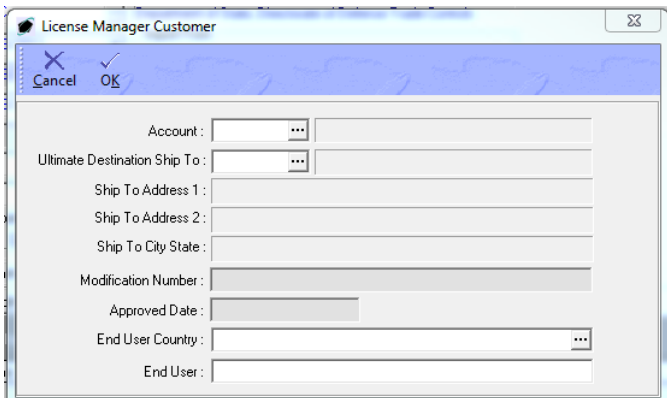

- a. **Account** field Select the applicable customer by left-clicking the ellipses in this field.
- b. **Ultimate Destination Ship To** field identify the address to which the commodity will be shipped.
- c. **Ship To Address 1**, **Ship to Address 2**, and **Ship To City State** fields Displays the address details related to the address selected in the **Ultimate Destination Ship To** field
- d. **Modification Number** field Ignore
- e. **Approved Date** field Ignore
- f. **End User Country** field Identify the country of the customer to which you are shipping the commodity.
- g. **End User** field Identify the specific end user.

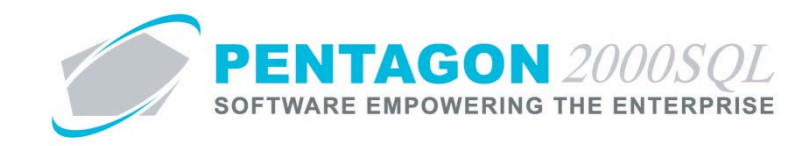

- 2. Left-click the **OK** button on the **License Manager Vendor** window toolbar.
- ii. **Edit** button Select this button to edit a customer on the license.
- iii. **Delete** button Select this button to delete a customer from the license.

#### k. **Linked Documents** tab

Displays all documents to which the license is linked.

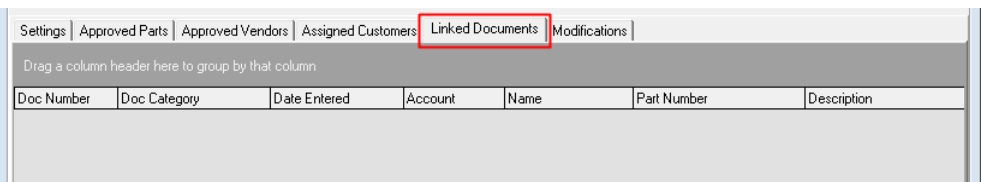

#### l. **Modifications** tab

Identify any modifications to the license.

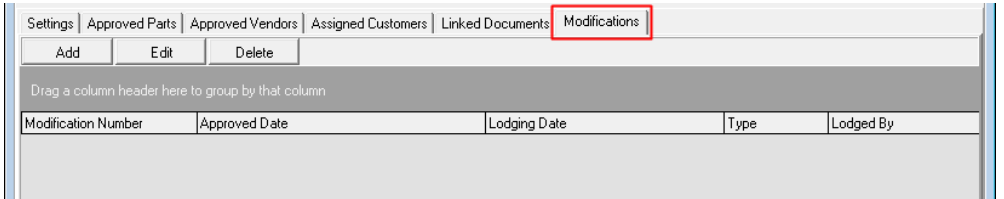

- i. **Add** button Left-click this button to add a modification for the license.
	- 1. The **License Manager Modifications** window will appear.

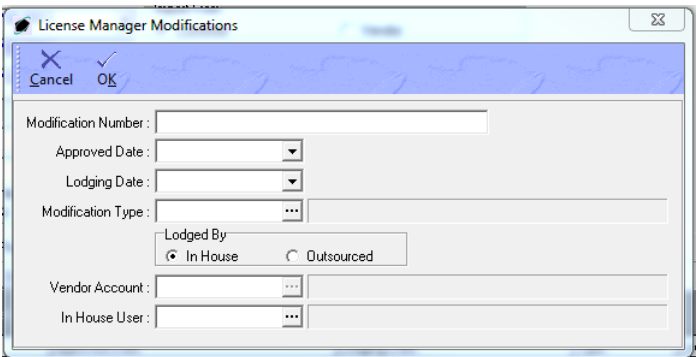

- a. **Modification Number** field Identify the modification number of the license.
- b. **Approved Date** field Identify the date on which the modification was approved.
- c. **Lodging Date** field Identify the date on which the modification was lodged.

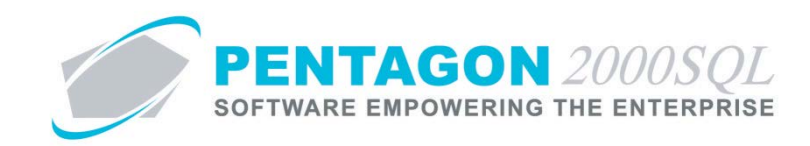

- d. **Modification Type** field Identify the type of modification from the **License Type List** table.
- e. **Lodged By** group box
	- i. **In House** Select this option if the modification was lodged by an individual within your organization.
	- ii. **Outsourced** Select this option if the modification was lodged by a vendor.
- f. **Vendor Account** field Select the applicable vendor by left-clicking the ellipses in this field.

*NOTE:* This field is only active when the "Outsourced" option is selected in the **Lodged By** group *box.*

g. **In House User** field – Select the applicable user by left-clicking the ellipses in this field.

*NOTE:* This field is only active when the "In House" option is selected in the **Lodged By** group *box.*

- 2. Left-click the **OK** button on the **License Manager Vendor** window toolbar.
- ii. **Edit** button Select this button to edit a modification for the license.
- iii. **Delete** button Select this button to delete a modification from the license.

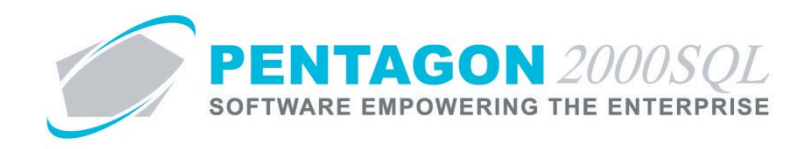

## <span id="page-36-0"></span>**5. Approve/Cancel a License**

- a. Approve an Import/Export License
	- i. Left-click the **Upd** (Update) button from the **Import/Export Licenses Manager** window toolbar and leftclick **Approve**.

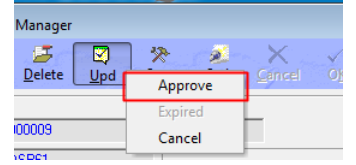

- ii. The **Approved Date** field on the **Header** will be updated.
- b. Cancel an Import/Export License
	- i. Left-click the **Upd** (Update) button from the **Import/Export Licenses Manager** window toolbar and leftclick **Cancel**.

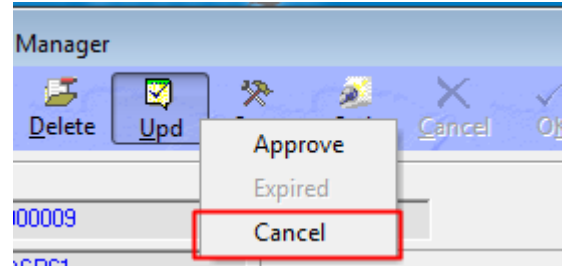

ii. The **Cancelled Date** field on the **Header** will be updated.

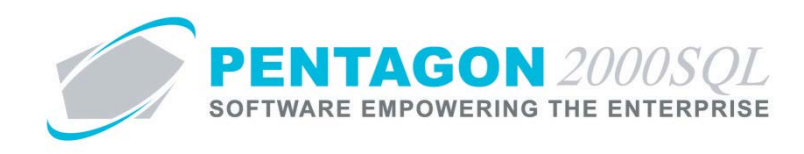

# <span id="page-37-0"></span>**6. Sales Orders**

Identify that a line sold to a customer is covered under an export license

a. Following the creation of a sales order, left-click the **Lines** tab.

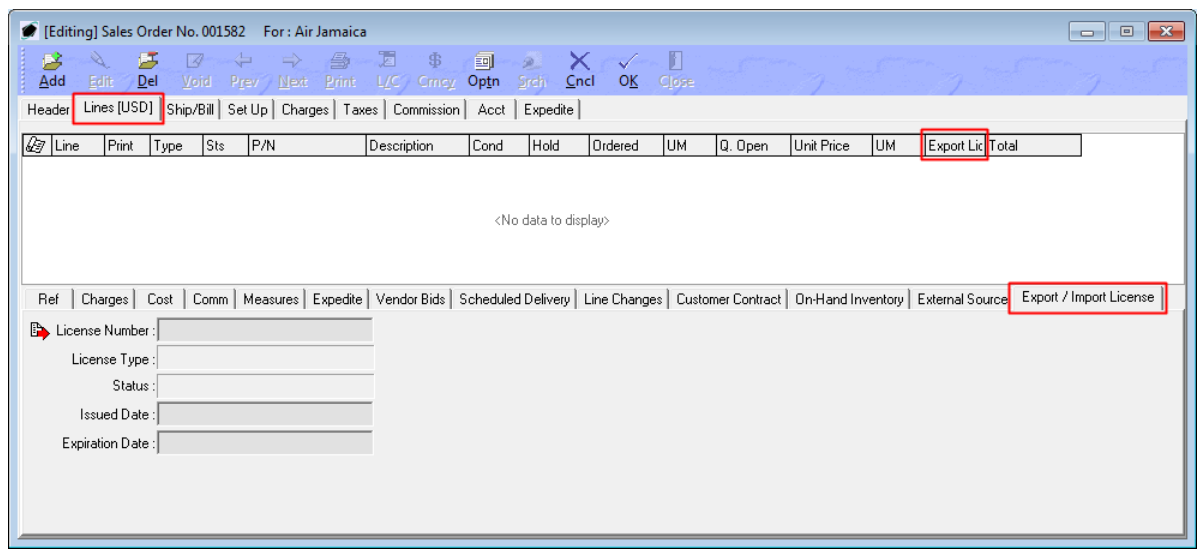

With the Import/Export License Management Module licensed, a new **Export/Import License** tab appears in the line detail. There will also appear an additional column labeled "Export License Required" which will identify whether an export license is required for the part number identified on the line.

An **Ultimate Destination** field will appear on the **Expedite** tab identifying the country related to the customer.

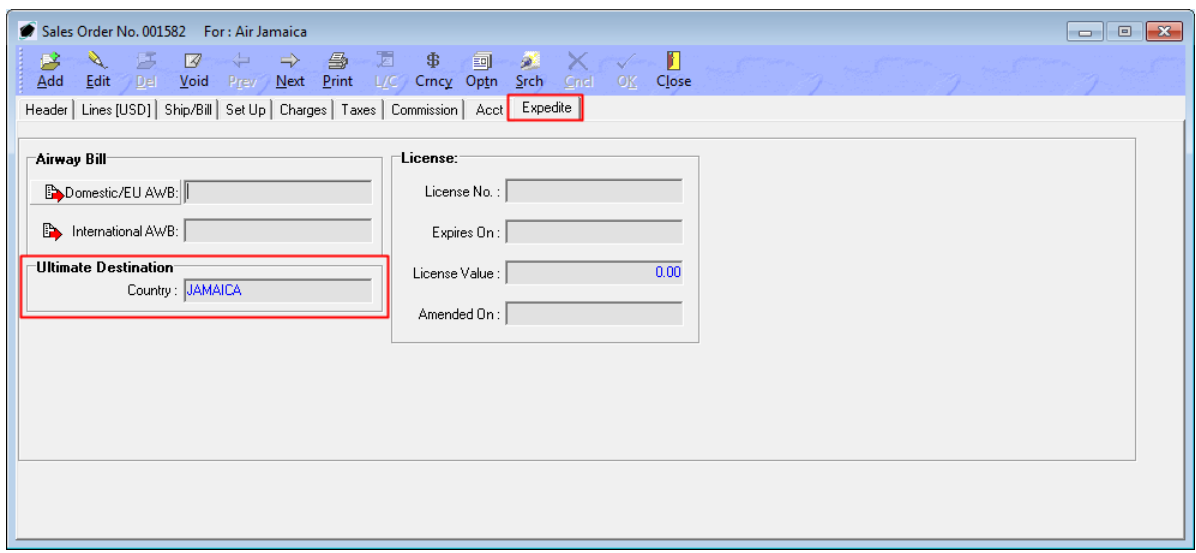

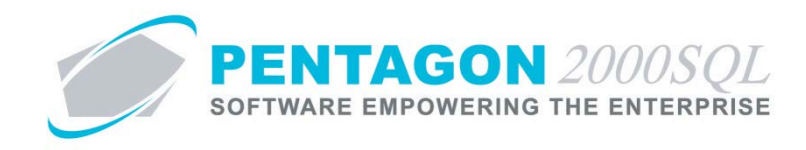

- b. Left-click the **Edit** button on the **Sales Order** window toolbar (if SO is not in "Edit" mode).
- c. Add the part number that is covered under the export license.

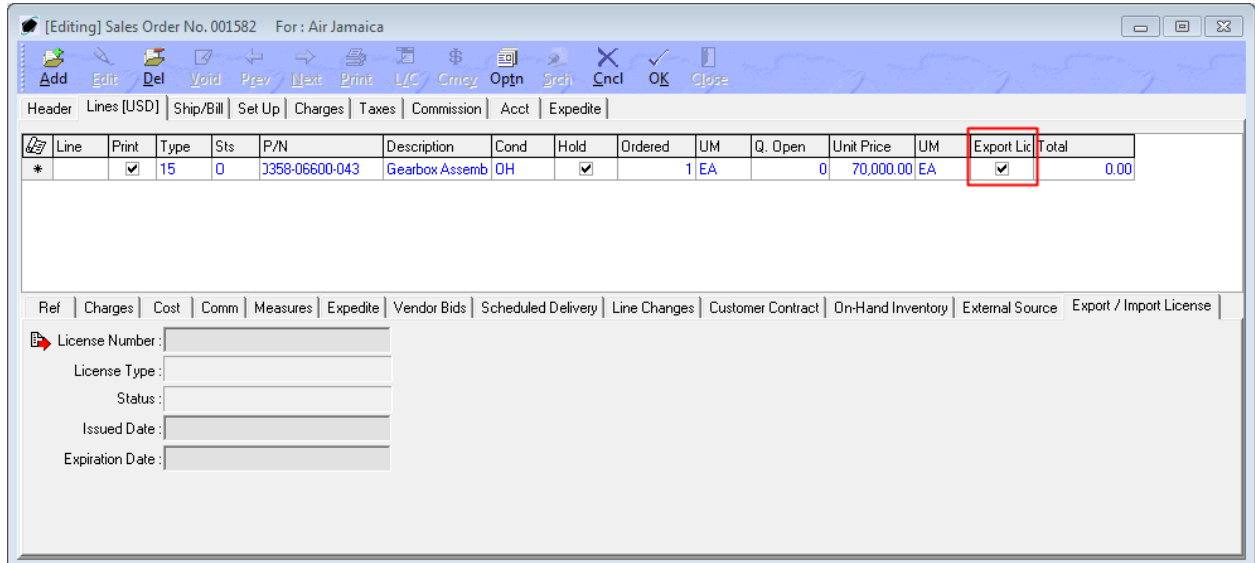

d. Left-click the **Optn** (Option) button in the **Sales Order** window toolbar, and left-click **H. Assign Export License To Line**.

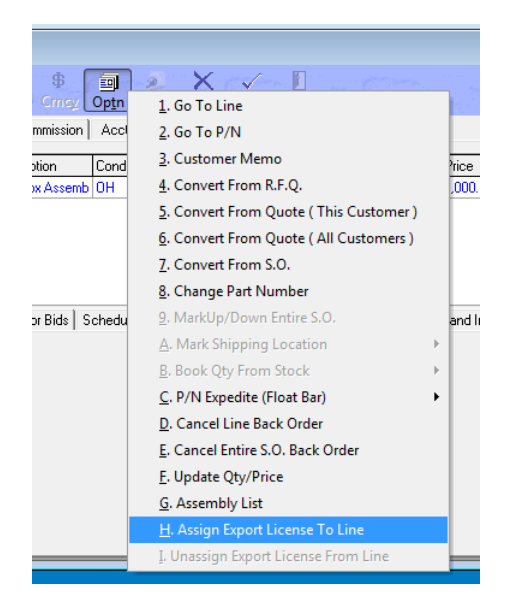

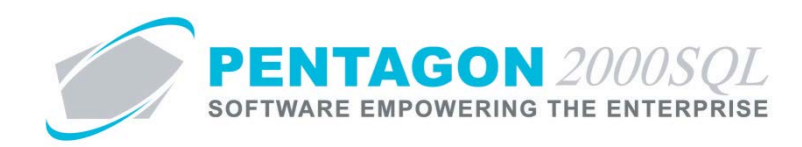

e. The **Export License Manager** search window will appear.

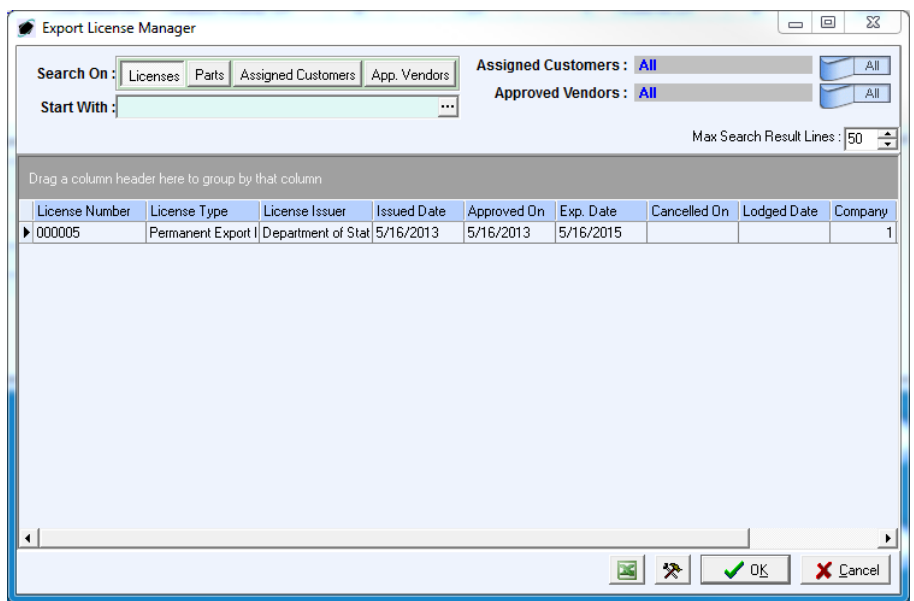

- f. Select the appropriate license (left-click the line within the search window and left-click OK; or double-click the line within the search window).
- g. The license information will be populated on the **Export/Import License** tab.

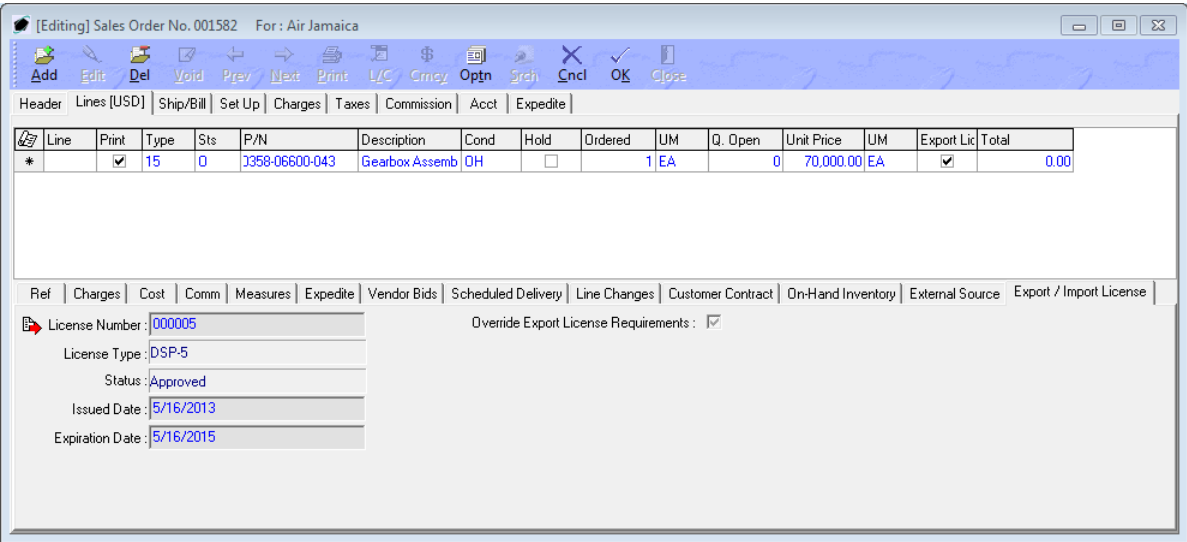

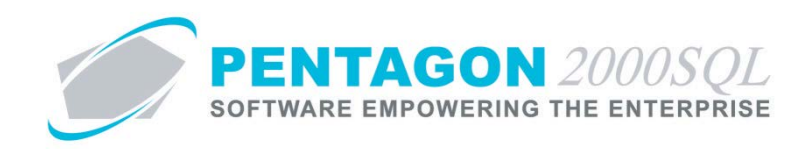

h. The sales order will appear on the **Linked Documents** tab of the **Export Licenses Manager** window.

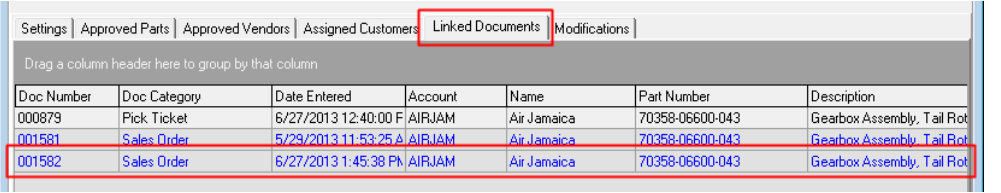

i. Quantity and value balances on the license will be updated (if applicable).

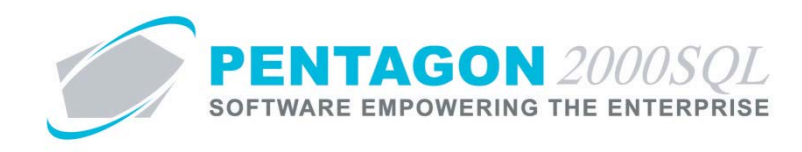

## <span id="page-41-0"></span>**7. Purchase Shipper**

Identify that a line shipped to a vendor is covered under an export license

a. Following the creation of a purchase shipper, left-click the **Lines** tab.

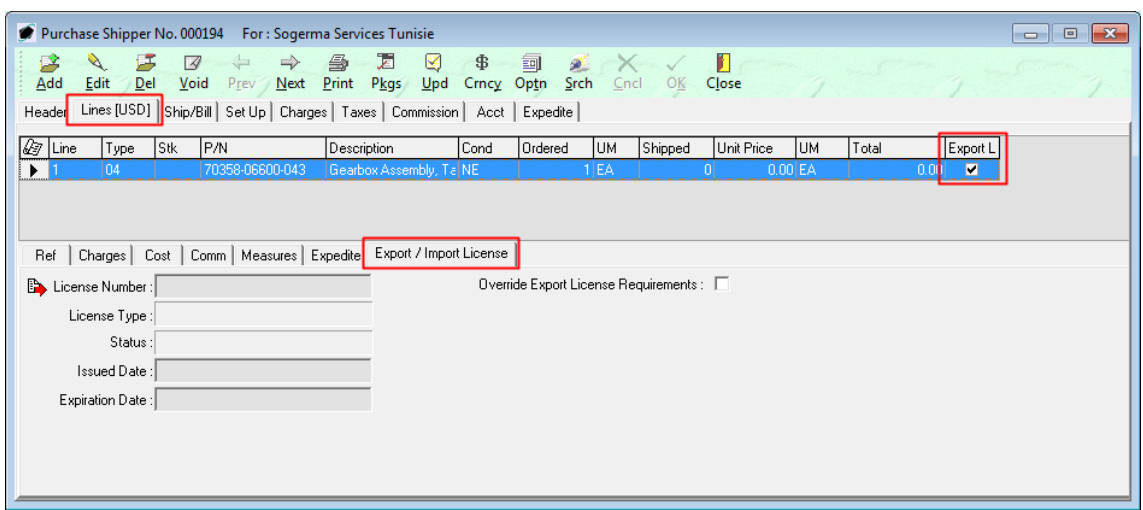

With the Import/Export License Management Module licensed, a new **Export/Import License** tab appears in the line detail. There will also appear an additional column labeled "Export License Required" which will identify whether an export license is required for the part number identified on the line.

An **Ultimate Destination** field will appear on the **Expedite** tab identifying the country related to the vendor.

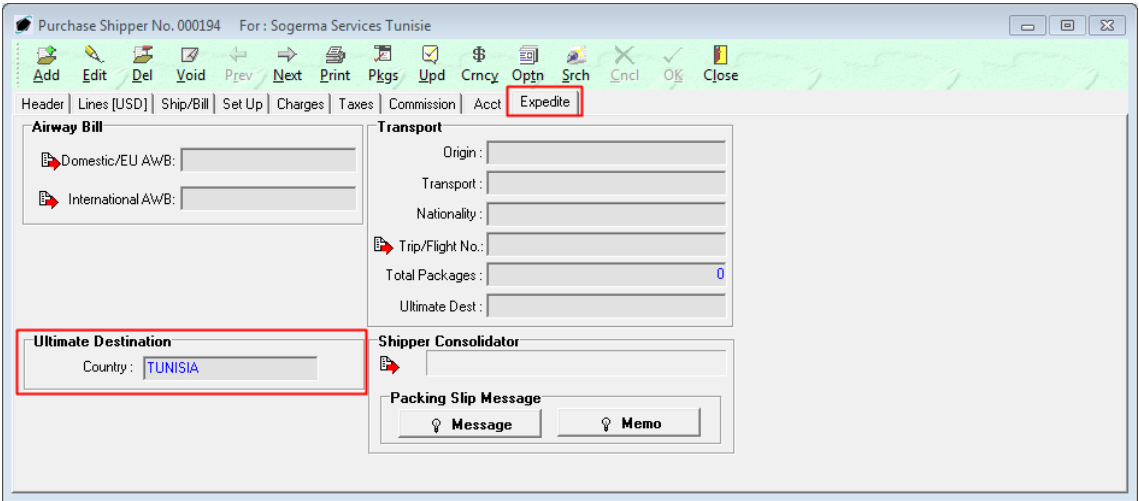

b. Left-click the **Edit** button on the **Purchase Shipper** window toolbar (if not in "Edit" mode).

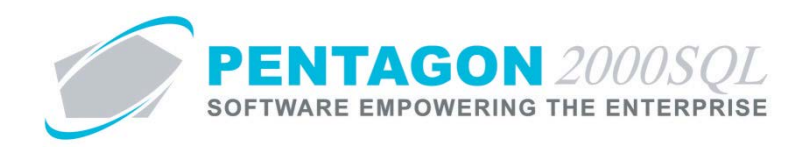

c. Left-click the **Optn** (Option) button in the **Purchase Shipper** window toolbar, and left-click **C. Assign Export License to Line**.

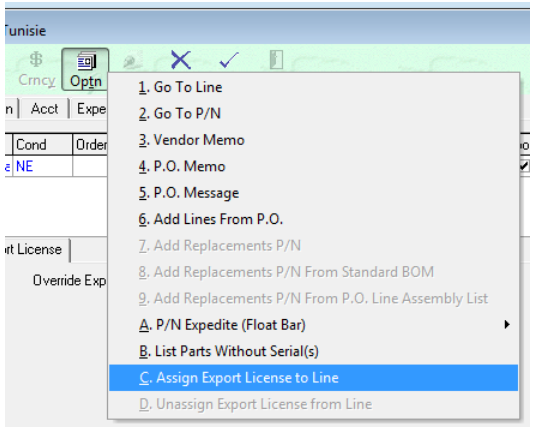

d. The **Export License Manager** search window will appear.

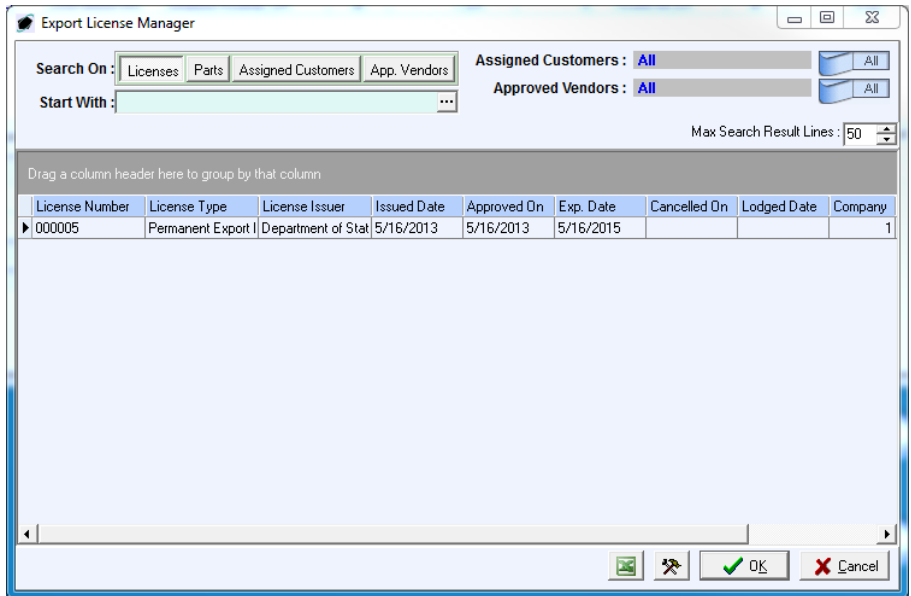

e. Select the appropriate license (left-click the line within the search window and left-click OK; or double-click the line within the search window).

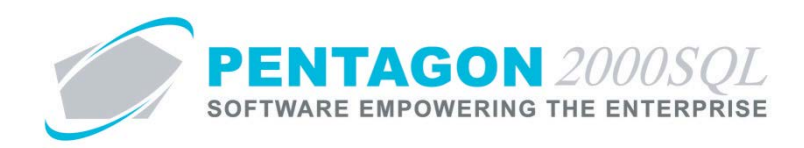

f. The license information will be populated on the **Export/Import License** tab.

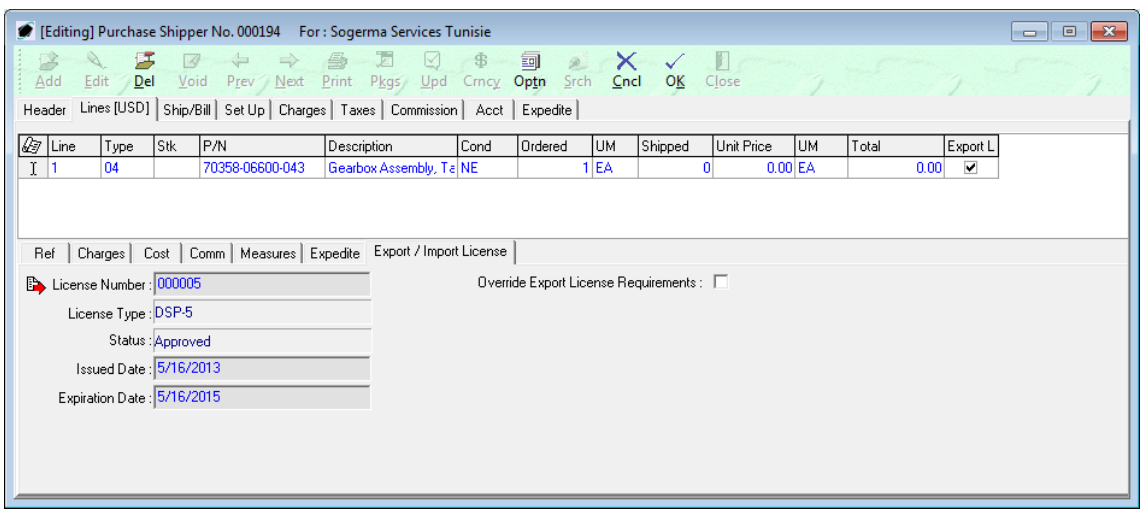

g. The purchase shipper will appear on the **Linked Documents** tab of the **Export Licenses Manager** window.

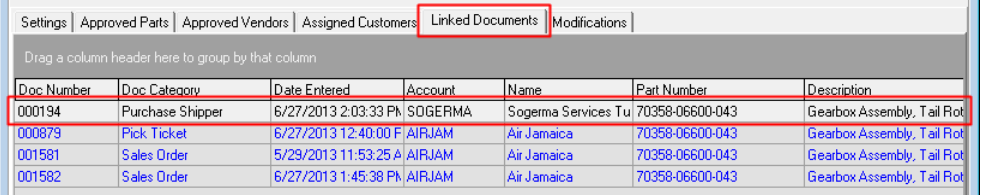

h. Quantity and value balances on the license will be updated (if applicable).

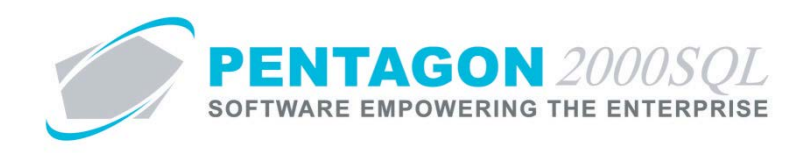

## <span id="page-44-0"></span>**8. Vendor Claims**

Identify that a line shipped to a vendor is covered under an export license

a. Following the creation of a vendor claim, left-click the **Lines** tab.

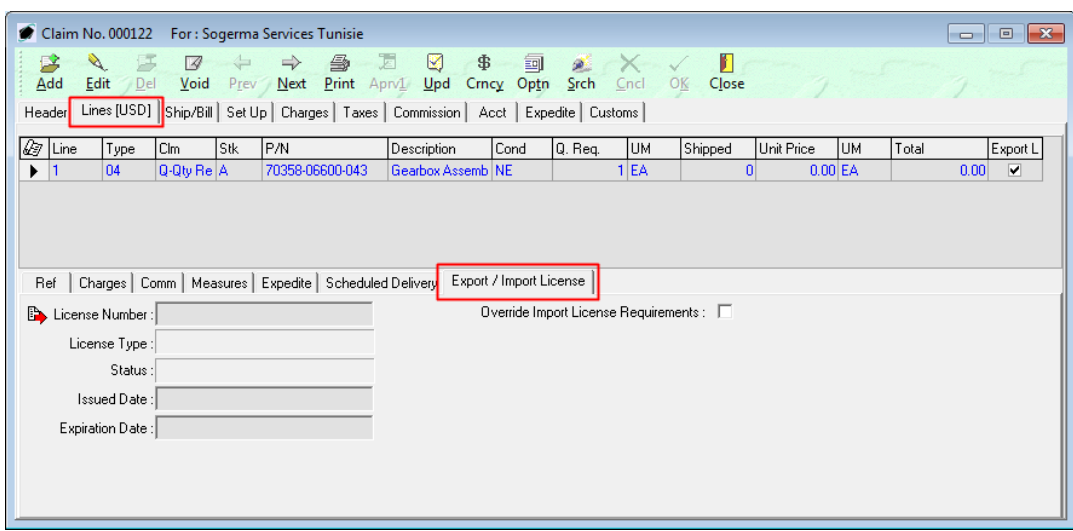

With the Import/Export License Management Module licensed, a new **Export/Import License** tab appears in the line detail. There will also appear an additional column labeled "Export License Required" which will identify whether an export license is required for the part number identified on the line.

An **Ultimate Destination** field will appear on the **Expedite** tab identifying the country related to the vendor.

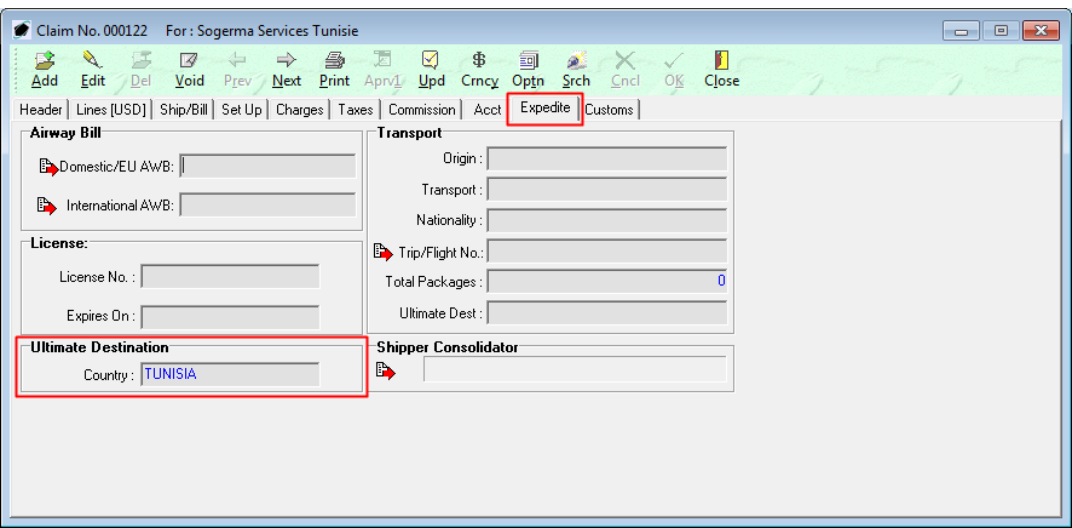

b. Left-click the **Edit** button on the **Claim** window toolbar (if not in "Edit" mode).

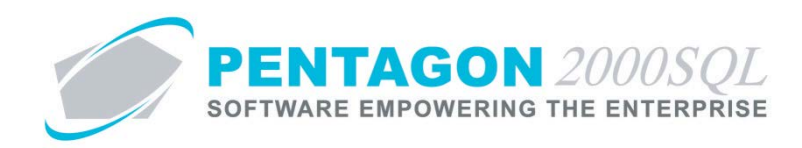

c. Left-click the **Optn** (Option) button in the **Claim** window toolbar, and left-click **F. Assign Export License to Line**.

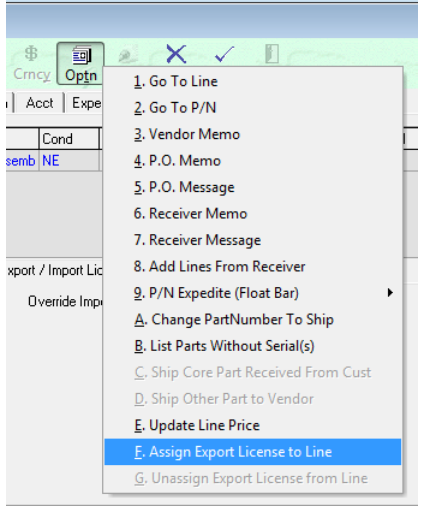

d. The **Export License Manager** search window will appear.

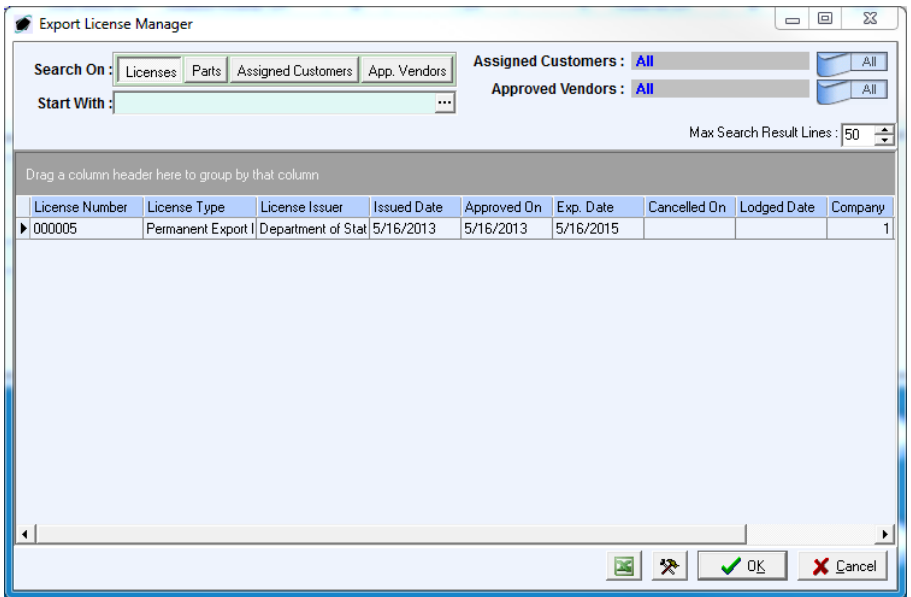

e. Select the appropriate license (left-click the line within the search window and left-click OK; or double-click the line within the search window).

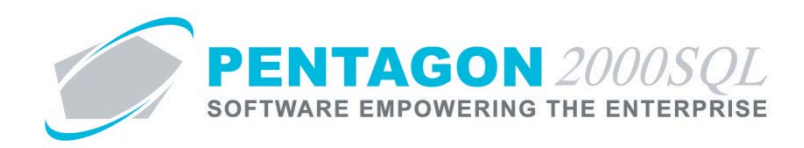

f. The license information will be populated on the **Export/Import License** tab.

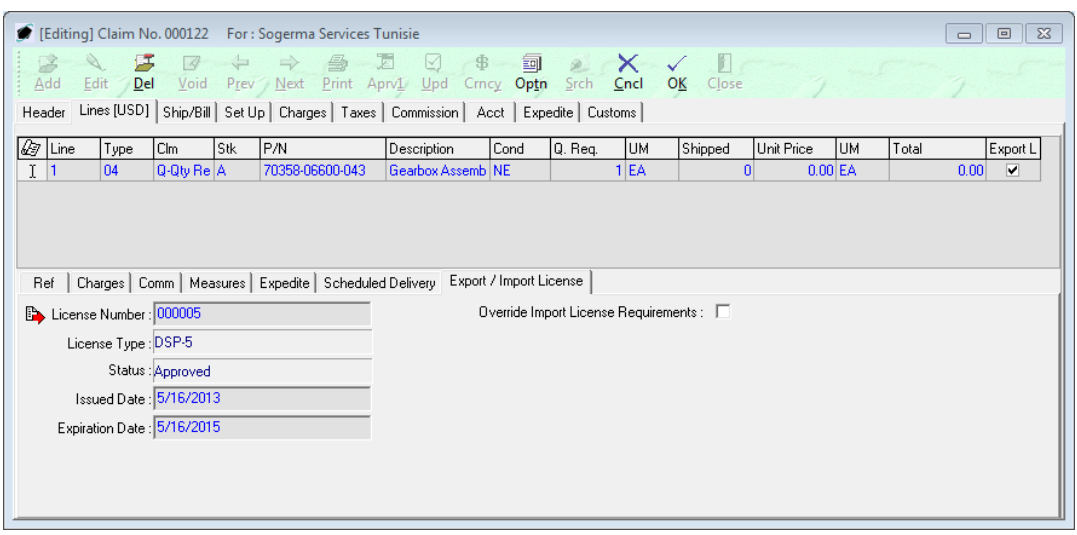

g. The claim will appear on the **Linked Documents** tab of the **Export Licenses Manager** window.

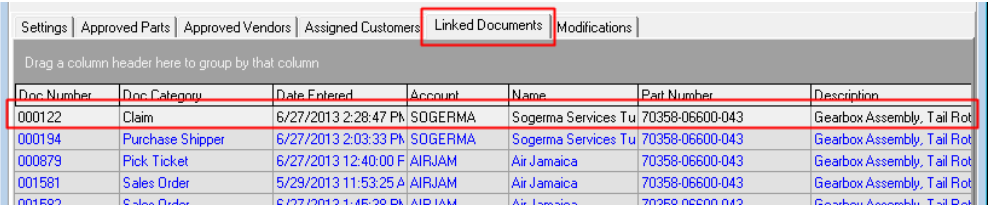

h. Quantity and value balances on the license will be updated (if applicable).

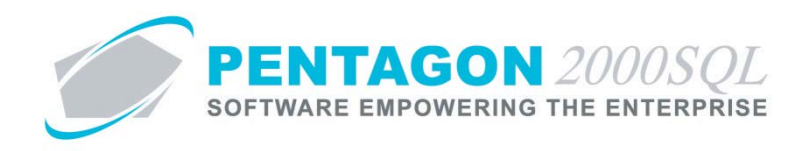

### <span id="page-47-0"></span>**9. Warehouse Transfer**

Identify that a line transferred between warehouses is covered under an export license

a. Create a warehouse transfer.

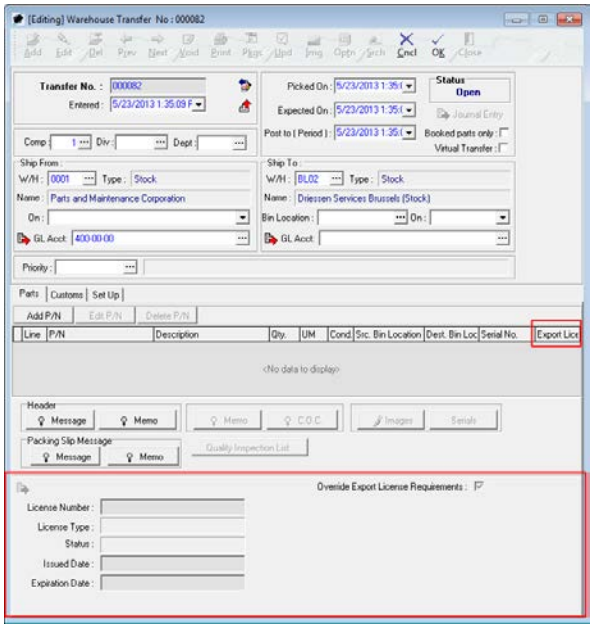

With the Import/Export License Management Module licensed, a new **Export/Import License** section appears at the bottom of the **Warehouse Transfer** window. There will also appear an additional column labeled "Export License Required" which will identify whether an export license is required for the part number identified on the line.

An **Ultimate Destination** field will appear on the **Stock Transfer Info** window identifying the country related to the destination warehouse.

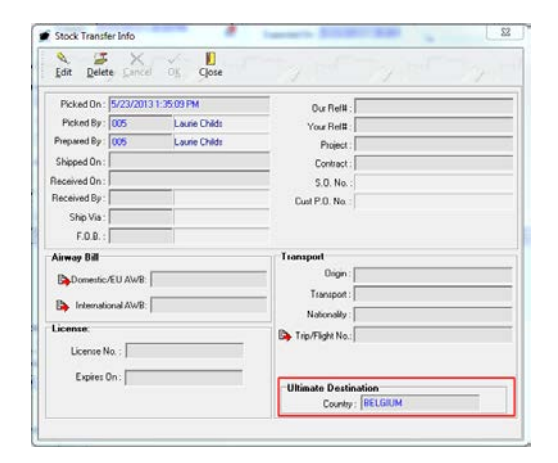

b. Left-click the **Edit** button on the **Warehouse Transfer** window toolbar (if not in "Edit" mode).

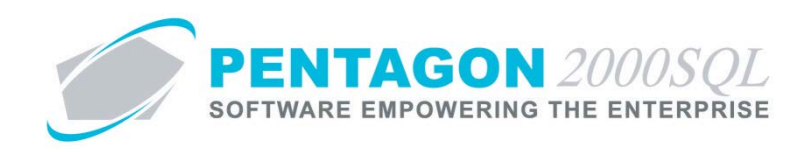

c. Add the part number that is covered under the export license.

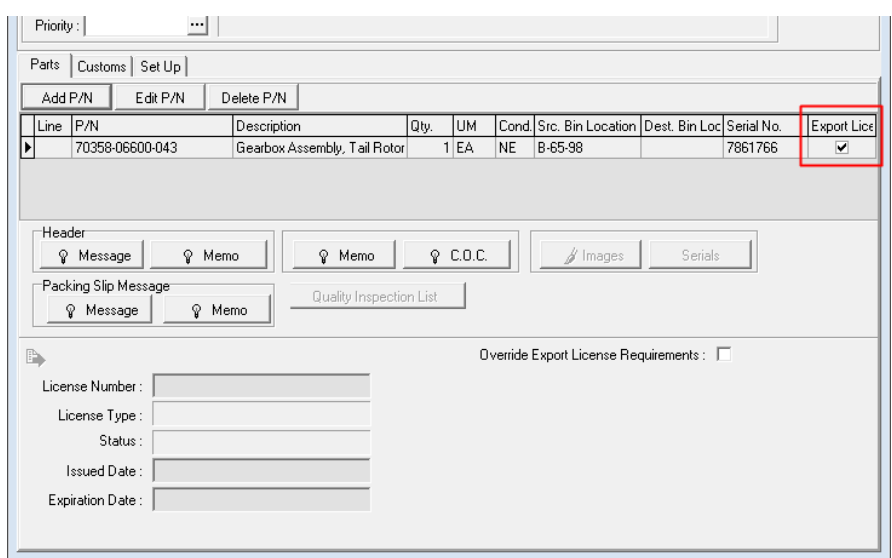

- d. Left-click the **OK** button in the **Warehouse Transfer** window toolbar.
- e. Left-click the **Optn** (Option) button in the **Warehouse Transfer** window toolbar, and left-click **Assign Export License To Line**.

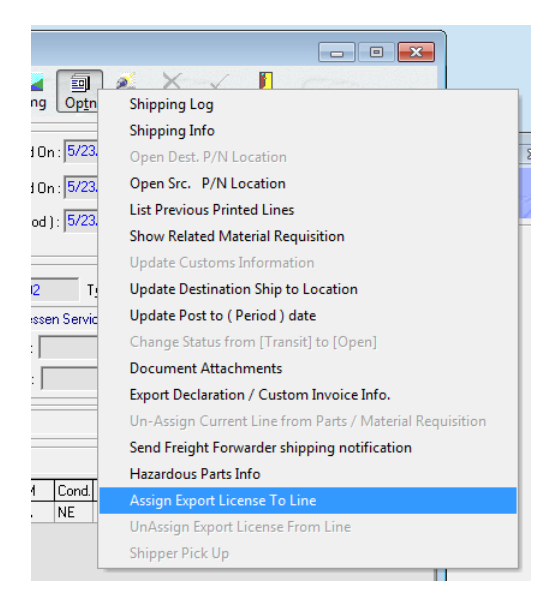

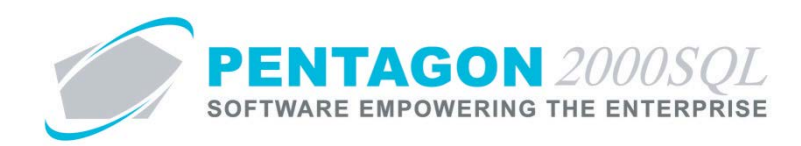

f. The **Export License Manager** search window will appear.

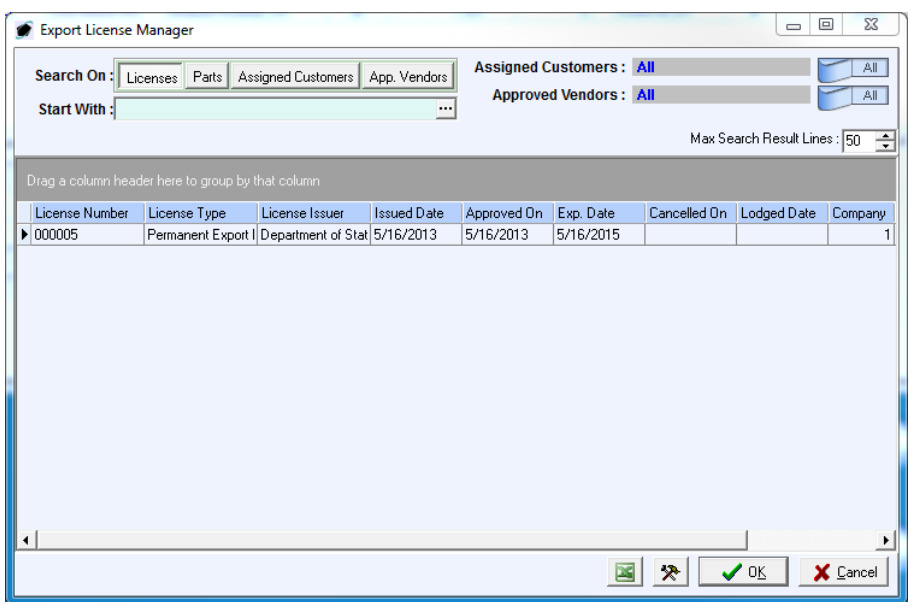

- g. Select the appropriate license (left-click the line within the search window and left-click OK; or double-click the line within the search window).
- h. The license information will be populated in the **Export/Import License** section.

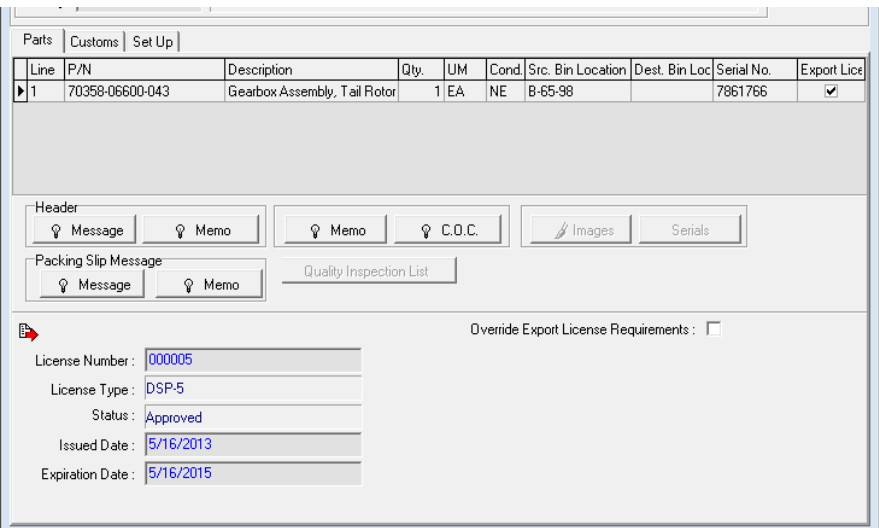

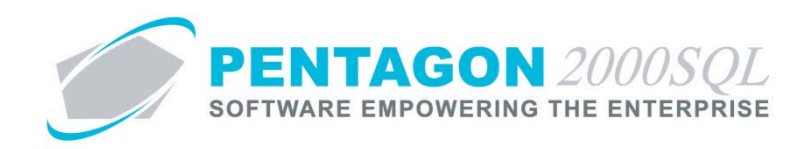

i. The warehouse transfer will appear on the **Linked Documents** tab of the **Export Licenses Manager** window.

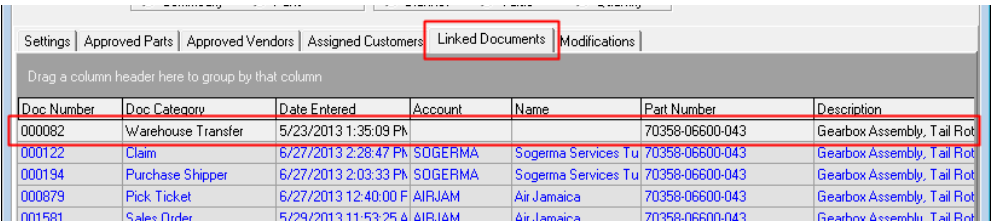

j. Quantity and value balances on the license will be updated (if applicable).

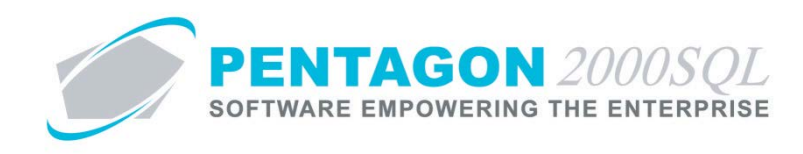

## <span id="page-51-0"></span>**10. Purchase Orders**

Identify that a line purchased from a vendor is covered under an import license

a. Following the creation of a purchase order, left-click the **Lines** tab.

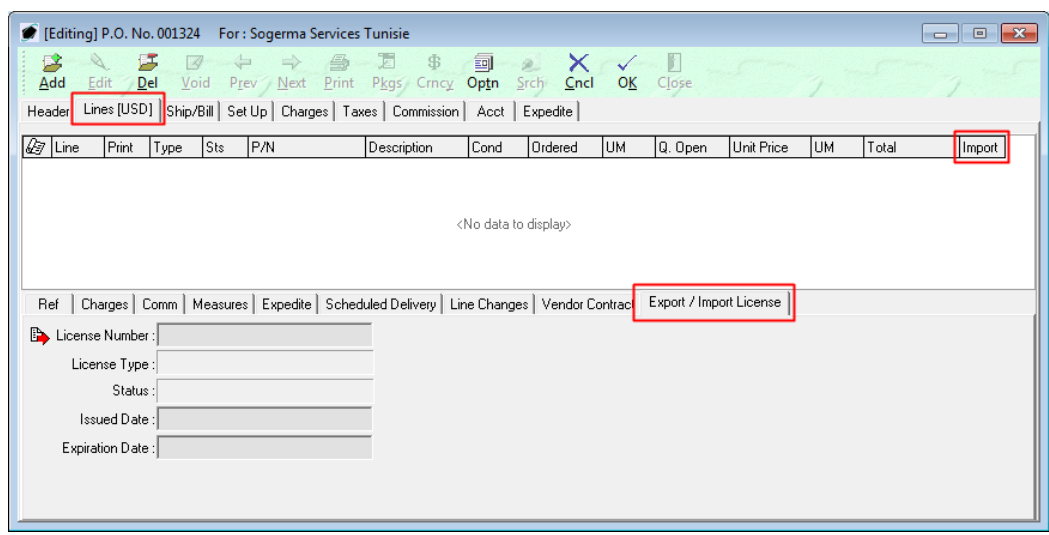

With the Import/Export License Management Module licensed, a new **Export/Import License** tab appears in the line detail. There will also appear an additional column labeled "Import" which will identify whether an import license is required for the part number identified on the line.

- b. Left-click the **Edit** button on the **Purchase Order** window toolbar (if PO is not in "Edit" mode).
- c. Add the part number that is covered under the import license.

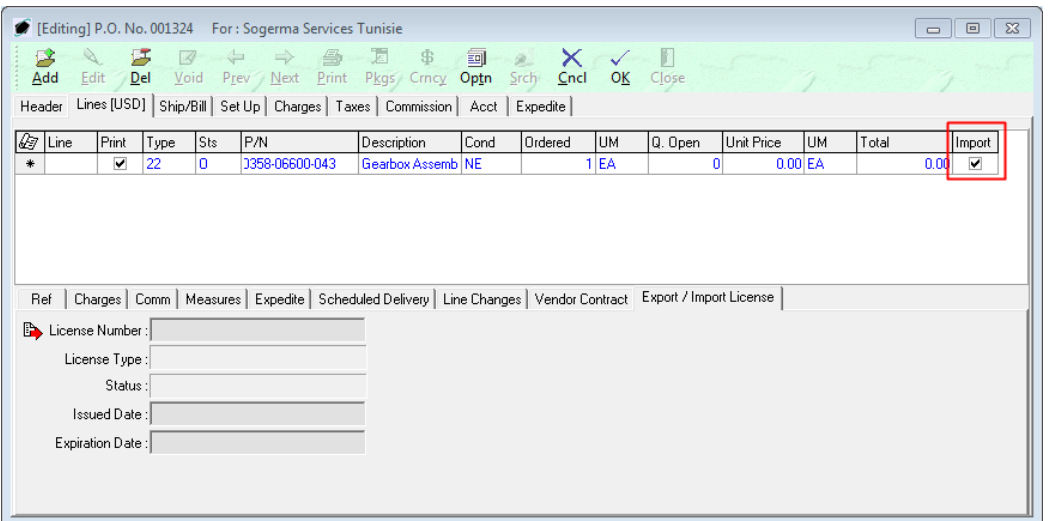

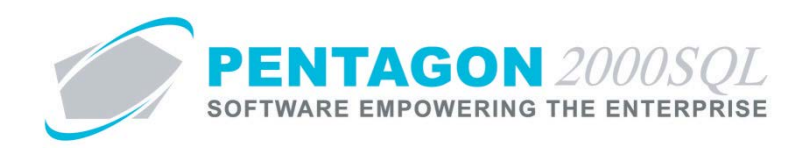

d. Left-click the **Optn** (Option) button in the **Purchase Order** window toolbar, and left-click **Q. Assign Import License To Line**.

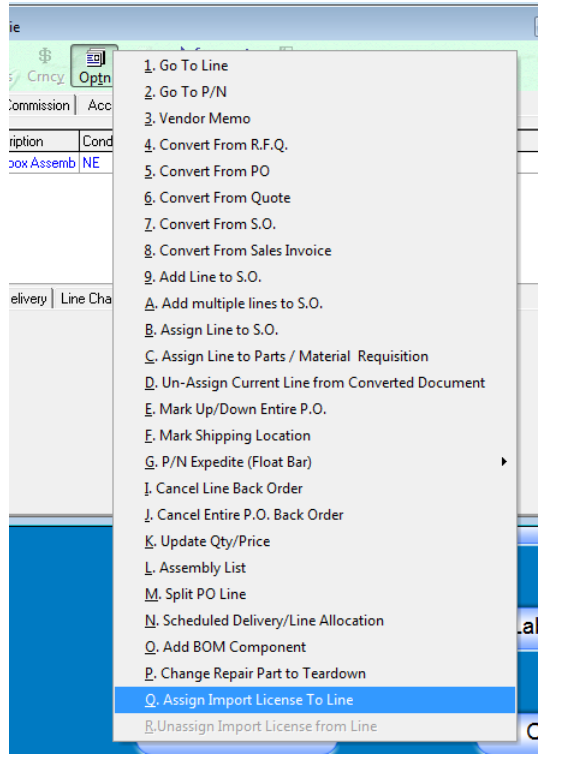

e. The **Import License Manager** search window will appear.

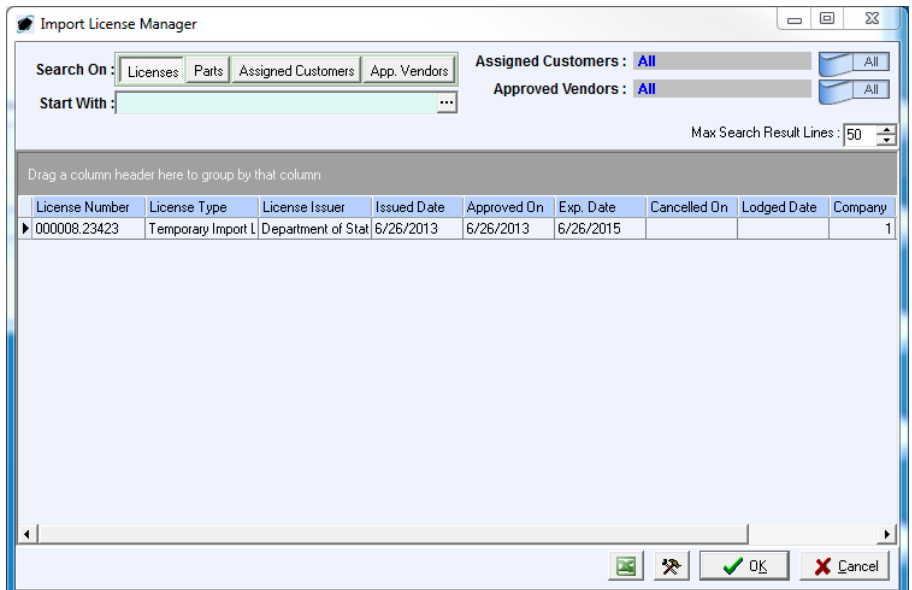

f. Select the appropriate license (left-click the line within the search window and left-click OK; or double-click the line within the search window).

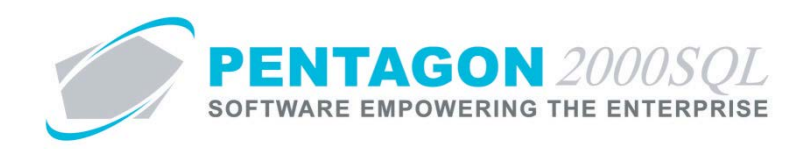

g. The license information will be populated on the **Export/Import License** tab.

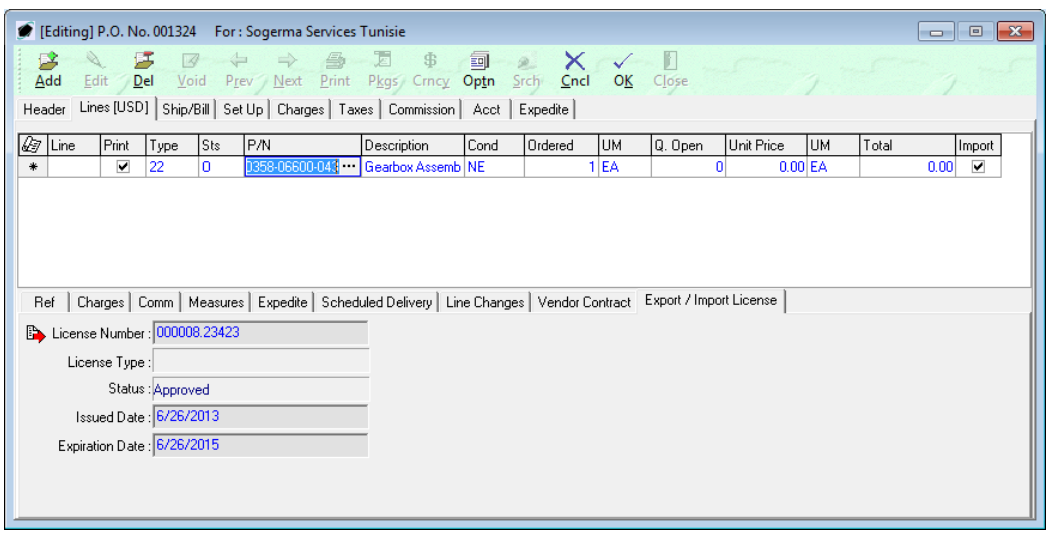

h. The purchase order will appear on the **Linked Documents** tab of the **Import Licenses Manager** window.

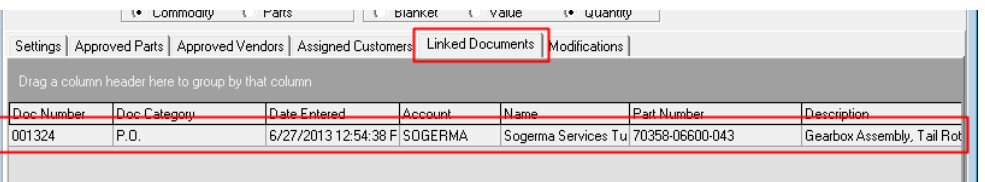

i. Quantity and value balances on the license will be updated (if applicable).

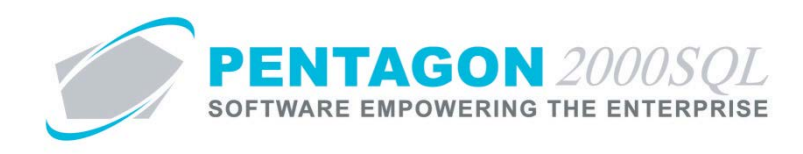

### <span id="page-54-0"></span>**11. Sales Receiver**

Identify that a line received from a customer is covered under an import license

a. Following the creation of a sales receiver, left-click the **Lines** tab.

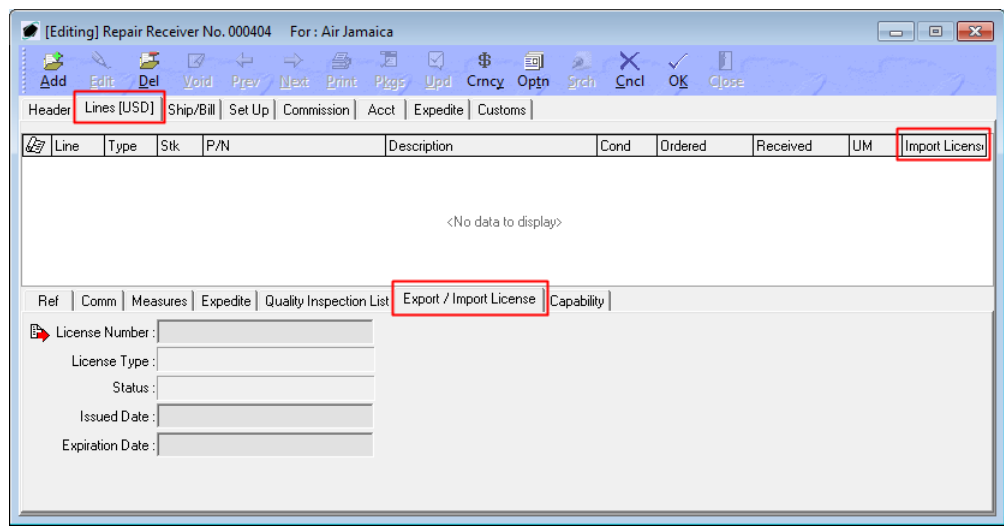

With the Import/Export License Management Module licensed, a new **Export/Import License** tab appears in the line detail. There will also appear an additional column labeled "Import license Required" which will identify whether an import license is required for the part number identified on the line.

- b. Left-click the **Edit** button on the **Sales Receiver** window toolbar (if not in "Edit" mode).
- c. Add the part number that is covered under the import license.

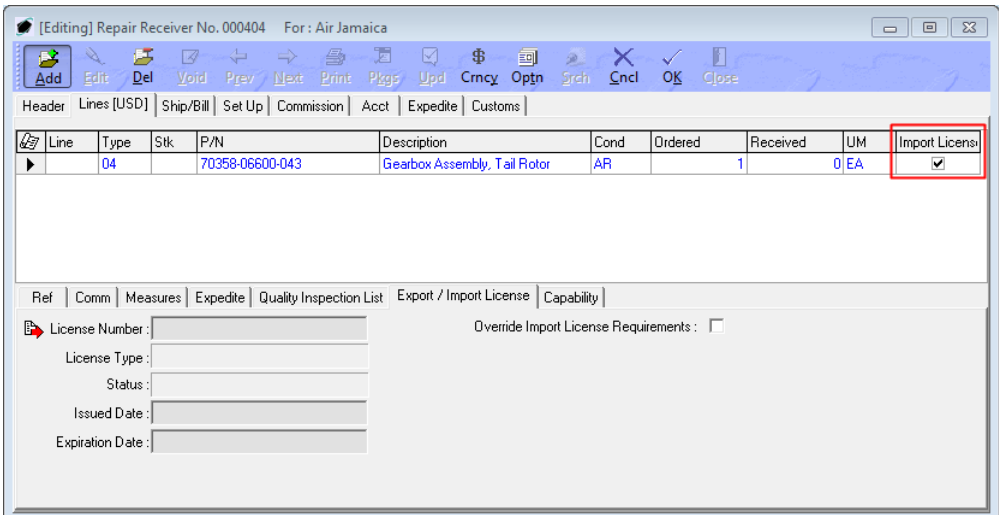

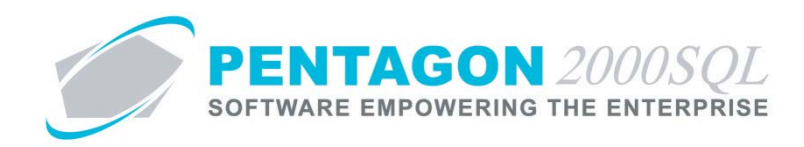

d. Left-click the **Optn** (Option) button in the **Sales Receiver** window toolbar, and left-click **Q. Assign Import License To Line**.

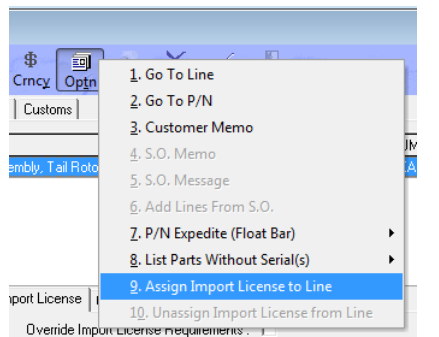

e. The **Import License Manager** search window will appear.

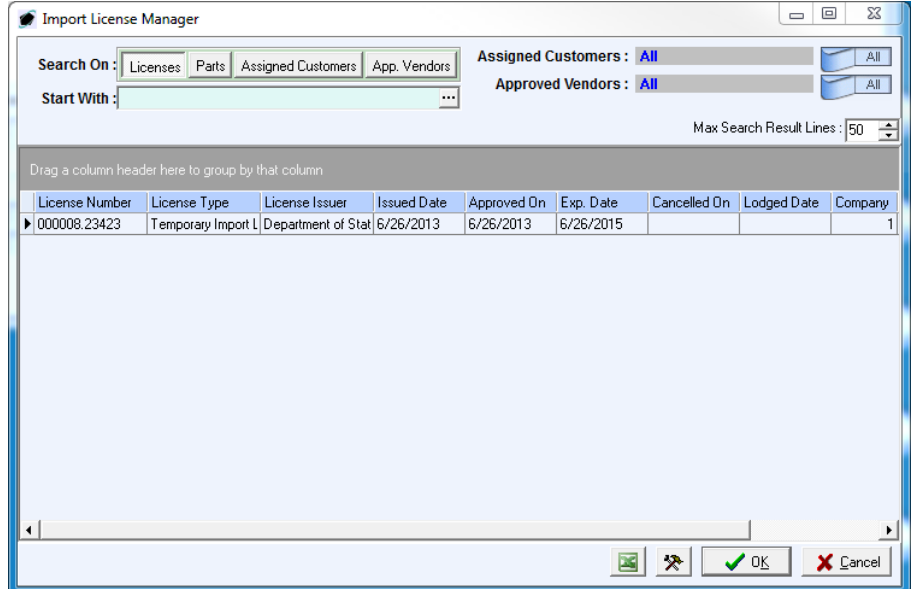

- f. Select the appropriate license (left-click the line within the search window and left-click OK; or double-click the line within the search window).
- g. The license information will be populated on the **Export/Import License** tab.
- h. The purchase order will appear on the **Linked Documents** tab of the **Import Licenses Manager** window.
- i. Quantity and value balances on the license will be updated (if applicable).

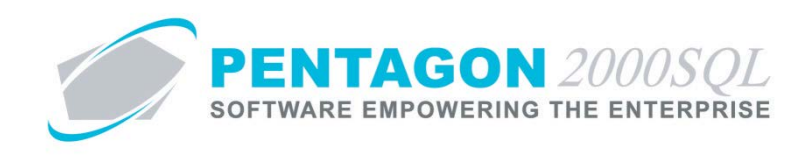

### <span id="page-56-0"></span>**12. RMAs**

Identify that a line returned from a customer is covered under an import license

a. Following the creation of an RMA, left-click the **Lines** tab.

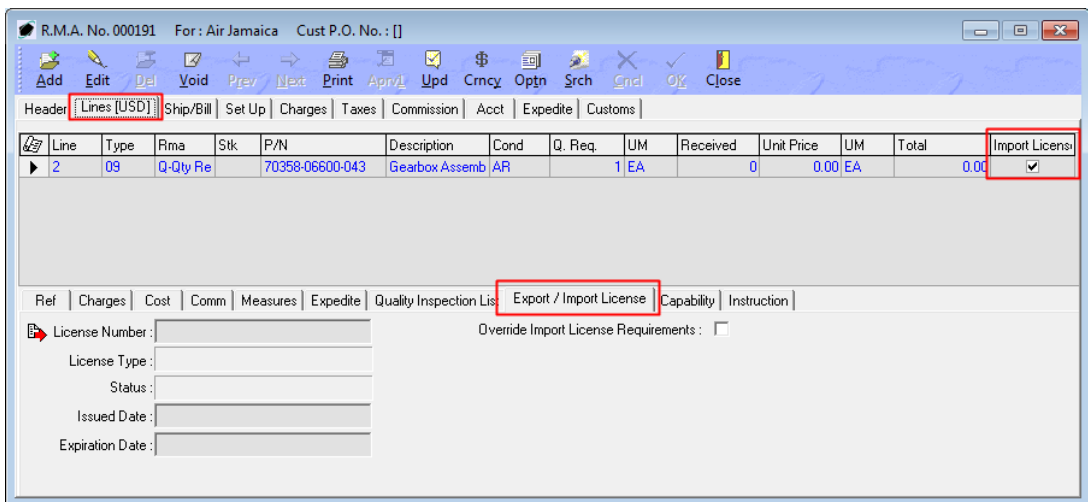

With the Import/Export License Management Module licensed, a new **Export/Import License** tab appears in the line detail. There will also appear an additional column labeled "Import License Required" which will identify whether an import license is required for the part number identified on the line.

- b. Left-click the **Edit** button on the **RMA** window toolbar (if not in "Edit" mode).
- c. Left-click the **Optn** (Option) button in the **RMA** window toolbar, and left-click **Q. Assign Import License To Line**.

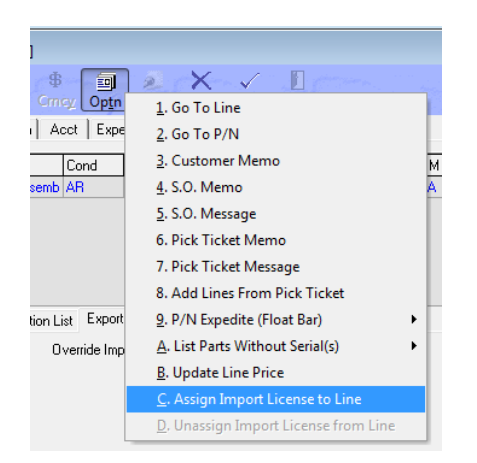

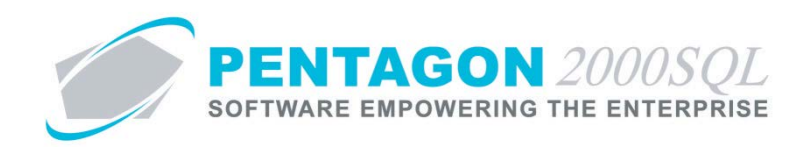

d. The **Import License Manager** search window will appear.

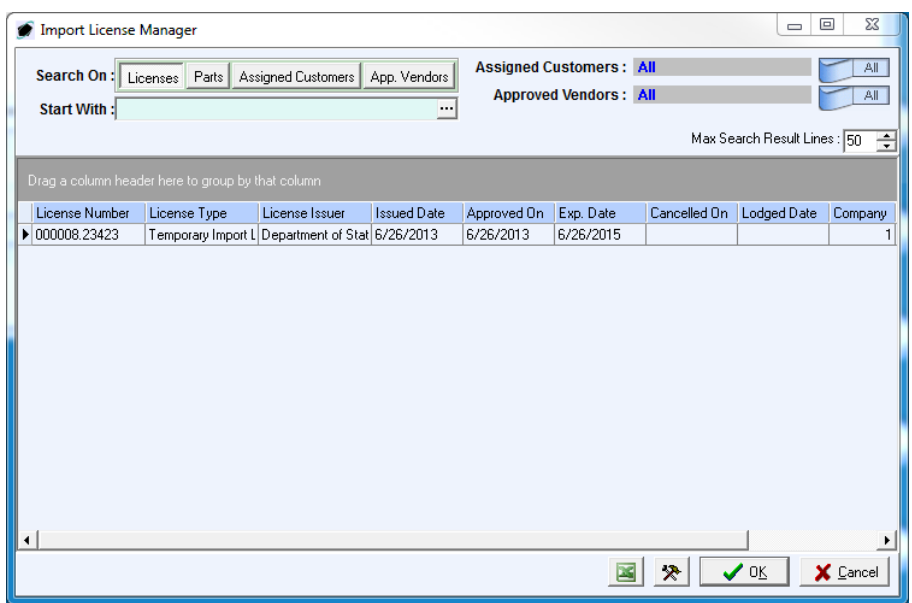

- e. Select the appropriate license (left-click the line within the search window and left-click OK; or double-click the line within the search window).
- f. The license information will be populated on the **Export/Import License** tab.
- g. The RMA will appear on the **Linked Documents** tab of the **Import Licenses Manager** window.
- h. Quantity and value balances on the license will be updated (if applicable).

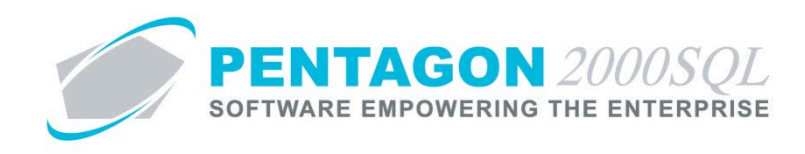

# <span id="page-58-0"></span>**13. Reports**

a. From the **Main Menu** screen, left-click the **Reports** button.

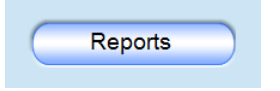

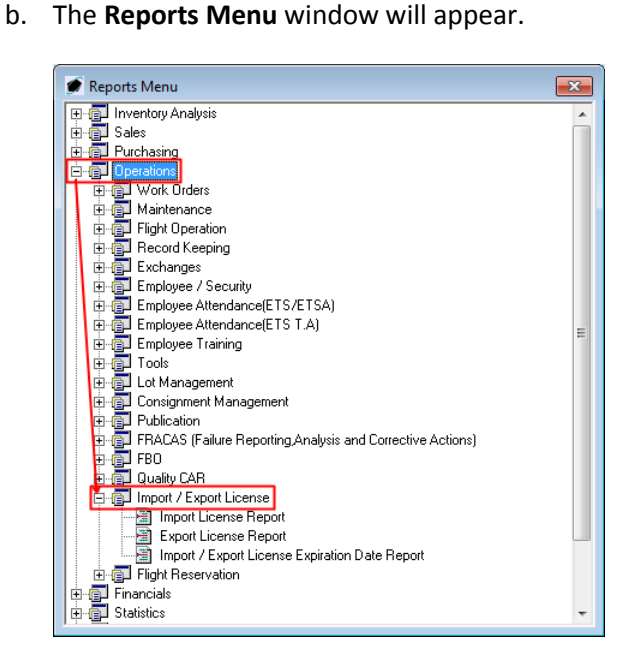

- c. Left-click on the  $\text{H}$  to the left of **Operations** to expand the menu.
- d. Left-click on the  $\boxplus$  to the left of **Import/Export License** to expand the menu.
	- i. **Import License Report** This report provides all details in regards to import licenses.
	- ii. **Export License Report** This report provides all details in regards to export licenses.
	- iii. **Import/Export License Expiration Date Report** This report provides a notification of when each license will be expiring.